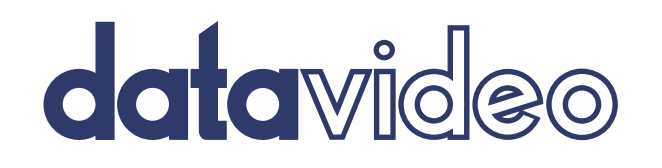

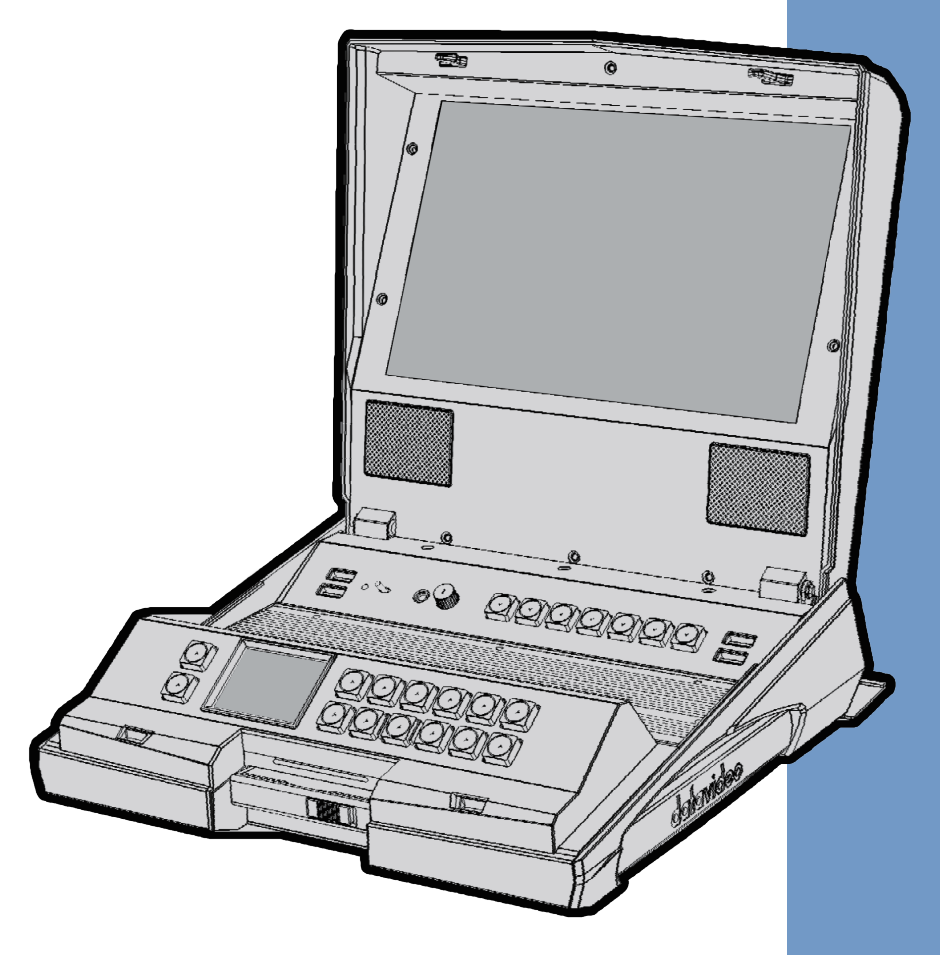

# **HRS-30** FIELDSIDE HAND CARRY RECORDER **Instruction Manual**

www.datavideo.com

### **Table of contents**

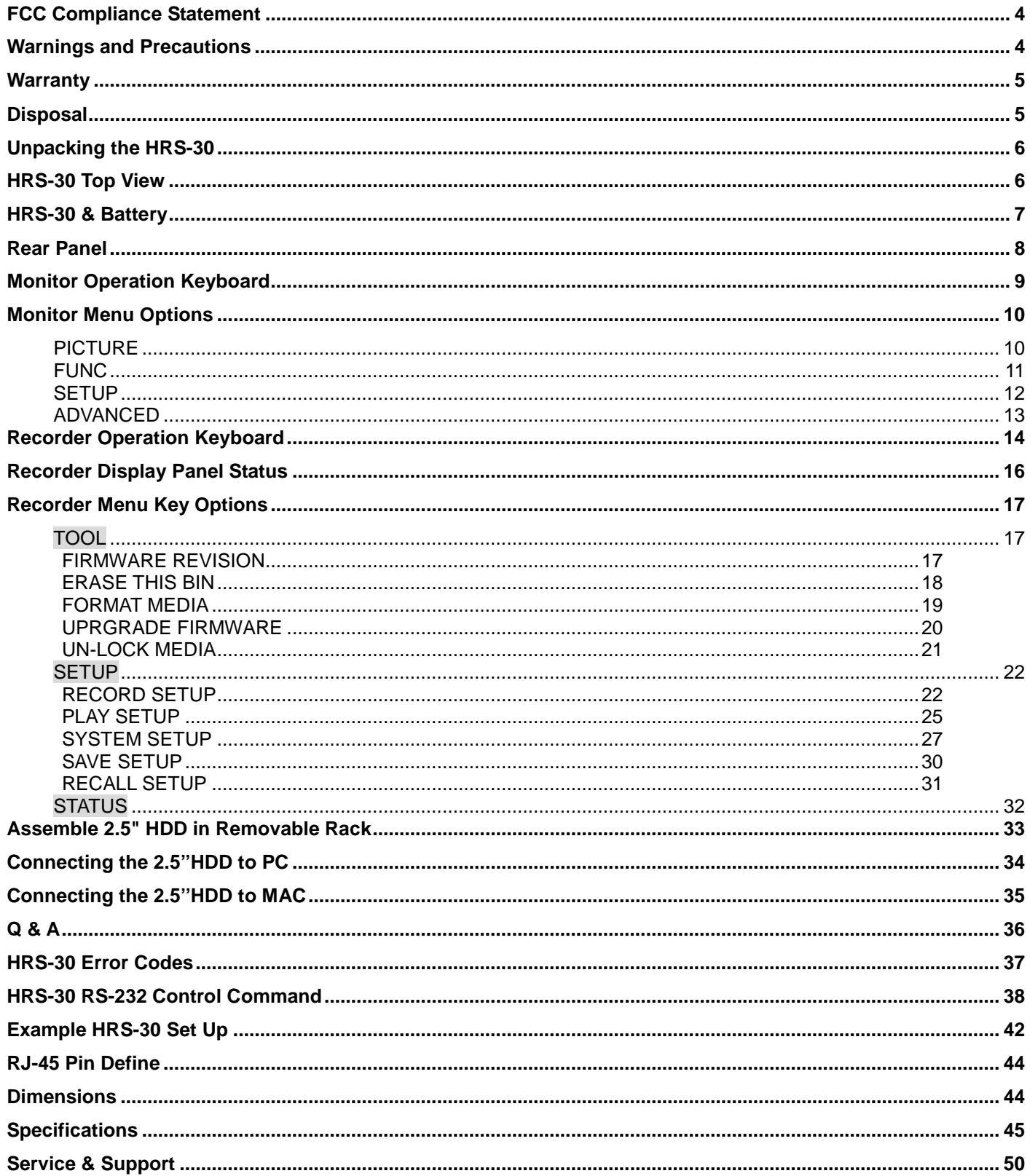

#### **Disclaimer of Product & Services**

The information offered in this instruction manual is intended as a guide only. At all times, Datavideo Technologies will try to give correct, complete and suitable information. However, Datavideo Technologies cannot exclude that some information in this manual, from time to time, may not be correct or may be incomplete. This manual may contain typing errors, omissions or incorrect information. Datavideo Technologies always recommend that you double check the information in this document for accuracy before making any purchase decision or using the product. Datavideo Technologies is not responsible for any omissions or errors, or for any subsequent loss or damage caused by using the information contained within this manual. Further advice on the content of this manual or on the product can be obtained by contacting your local Datavideo Office or dealer.

### <span id="page-3-0"></span>**FCC Compliance Statement**

This device complies with part 15 of the FCC rules. Operation is subject to the following two conditions:

- 1. This device may not cause harmful interference, and
- 2. This device must accept any interference received, including interference that may cause undesired operation.

### <span id="page-3-1"></span>**Warnings and Precautions**

1. Read all of these warnings and save them for later reference.

- 2. Follow all warnings and instructions marked on this unit.
- 3. Unplug this unit from the wall outlet before cleaning. Do not use liquid or aerosol cleaners. Use a damp cloth for cleaning.
- 4. Do not use this unit in or near water.
- 5. Do not place this unit on an unstable cart, stand, or table. The unit may fall, causing serious damage.
- 6. Slots and openings on the cabinet top, back, and bottom are provided for ventilation. To ensure safe and reliable operation of this unit, and to protect it from overheating, do not block or cover these openings. Do not place this unit on a bed, sofa, rug, or similar surface, as the ventilation openings on the bottom of the cabinet will be blocked. This unit should never be placed near or over a heat register or radiator. This unit should not be placed in a built-in installation unless proper ventilation is provided.
- 7. This product should only be operated from the type of power source indicated on the marking label of the AC adapter. If you are not sure of the type of power available, consult your Datavideo dealer or your local power company.
- 8. Do not allow anything to rest on the power cord. Do not locate this unit where the power cord will be walked on, rolled over, or otherwise stressed.
- 9. If an extension cord must be used with this unit, make sure that the total of the ampere ratings on the products plugged into the extension cord do not exceed the extension cord rating.
- 10. Make sure that the total amperes of all the units that are plugged into a single wall outlet do not exceed 15 amperes.
- 11. Never push objects of any kind into this unit through the cabinet ventilation slots, as they may touch dangerous voltage points or short out parts that could result in risk of fire or electric shock. Never spill liquid of any kind onto or into this unit.
- 12. Except as specifically explained elsewhere in this manual, do not attempt to service this product yourself. Opening or removing covers that are marked "Do Not Remove" may expose you to dangerous voltage points or other risks, and will void your warranty. Refer all service issues to qualified service personnel.
- 13. Unplug this product from the wall outlet and refer to qualified service personnel under the following conditions:
	- a. When the power cord is damaged or frayed;
	- b. When liquid has spilled into the unit;
	- c. When the product has been exposed to rain or water;
	- d. When the product does not operate normally under normal operating conditions. Adjust only those controls that are covered by the operating instructions in this manual; improper adjustment of other controls may result in damage to the unit and may often require extensive work by a qualified technician to restore the unit to normal operation;
	- e. When the product has been dropped or the cabinet has been damaged;
	- f. When the product exhibits a distinct change in performance, indicating a need for service.

### <span id="page-4-0"></span>**Warranty**

### **Standard Warranty**

- Datavideo equipment are guaranteed against any manufacturing defects for one year from the date of purchase.
- The original purchase invoice or other documentary evidence should be supplied at the time of any request for repair under warranty.
- The product warranty period begins on the purchase date. If the purchase date is unknown, the product warranty period begins on the thirtieth day after shipment from a Datavideo office.
- Damage caused by accident, misuse, unauthorized repairs, sand, grit or water is not covered under warranty.
- Viruses and malware infections on the computer systems are not covered under warranty.
- Any errors that are caused by unauthorized third-party software installations, which are not required by our computer systems, are not covered under warranty.
- All mail or transportation costs including insurance are at the expense of the owner.
- All other claims of any nature are not covered.
- Cables and batteries are not covered under warranty.
- Warranty only valid in the country or region of purchase.
- Your statutory rights are not affected.

### **Three Year Warranty**

• All Datavideo products purchased after July 1st, 2017 are qualified for a free two years extension to the standard warranty, providing the product is registered with Datavideo within 30 days of purchase.

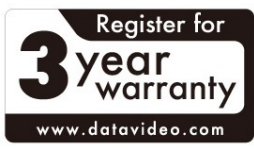

- Certain parts with limited lifetime expectancy such as LCD panels, DVD drives, Hard Drive, Solid State Drive, SD Card, USB Thumb Drive, Lighting, Camera module, PCIe Card are covered for 1 year.
- The three-year warranty must be registered on Datavideo's official website or with your local Datavideo office or one of its authorized distributors within 30 days of purchase.

### <span id="page-4-1"></span>**Disposal**

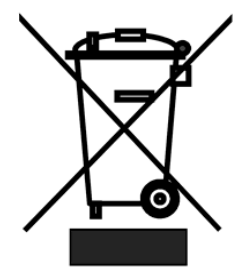

### **For EU Customers only - WEEE Marking**

This symbol on the product or on its packaging indicates that this product must not be disposed of with your other household waste. Instead, it is your responsibility to dispose of your waste equipment by handing it over to a designated collection point for the recycling of waste electrical and electronic equipment. The separate collection and recycling of your waste equipment at the time of disposal will help to conserve natural resources and ensure that it is recycled in a manner that protects human health and the environment. For more information about where you can drop

off your waste equipment for recycling, please contact your local city office, your household waste disposal service or the shop where you purchased the product.

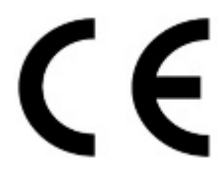

**CE Marking** is the symbol as shown on the left of this page. The letters "CE" are the abbreviation of French phrase "Conformité Européene" which literally means "European Conformity". The term initially used was "EC Mark" and it was officially replaced by "CE Marking" in the Directive 93/68/EEC in 1993. "CE Marking" is now used in all EU official documents.

### <span id="page-5-0"></span>**Unpacking the HRS-30**

Place the HRS-30 on a level desk or surface. The carry handle will be at the right side facing the operator's position.

To open the HRS-30 monitor lid slide the thumb catches in the direction shown to their outer most position. Then lift the monitor lid upwards away from the keyboard and carry handle.

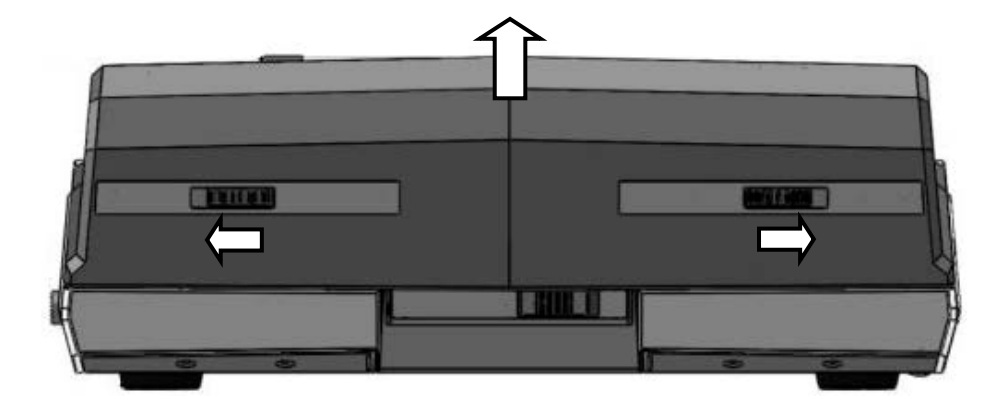

### <span id="page-5-1"></span>**HRS-30 Top View**

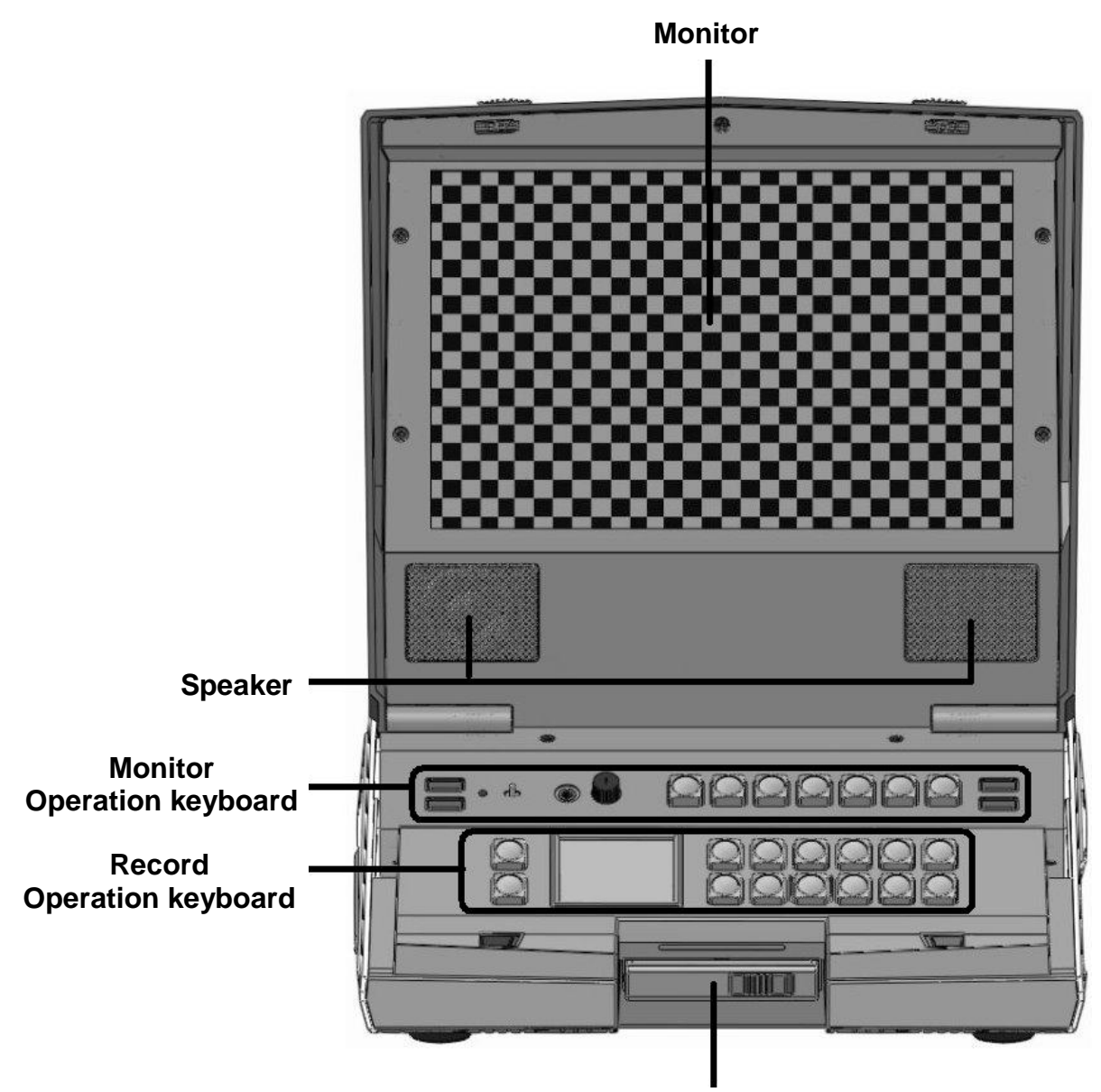

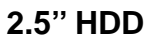

### <span id="page-6-0"></span>**HRS-30 & Battery**

The HRS-30 can be powered from a standard V-Mount battery connection or mains power. This enables you to power the HRS-30 using an existing camera battery.

### **HRS-30: with V-mount Battery Plate**

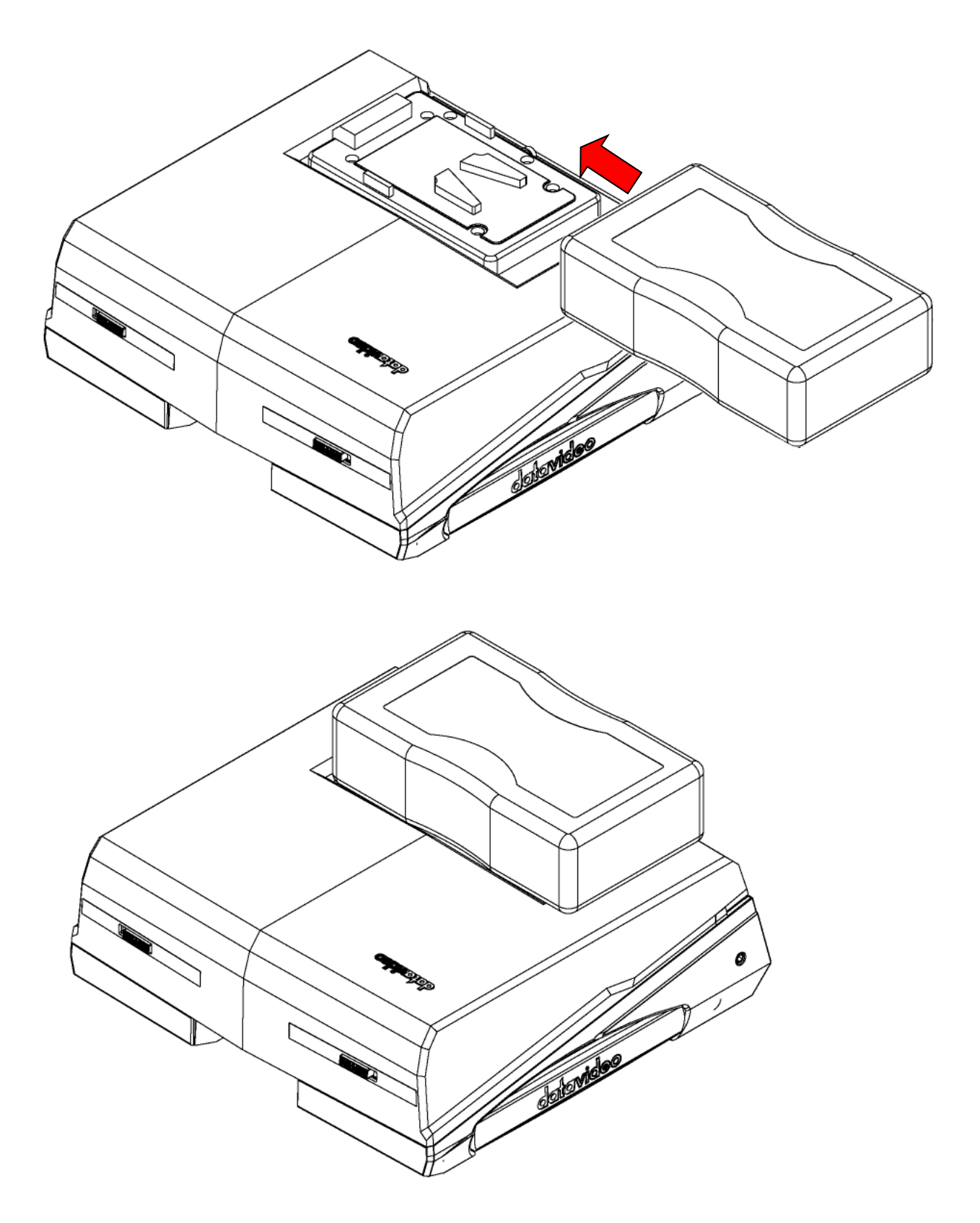

### <span id="page-7-0"></span>**Rear Panel**

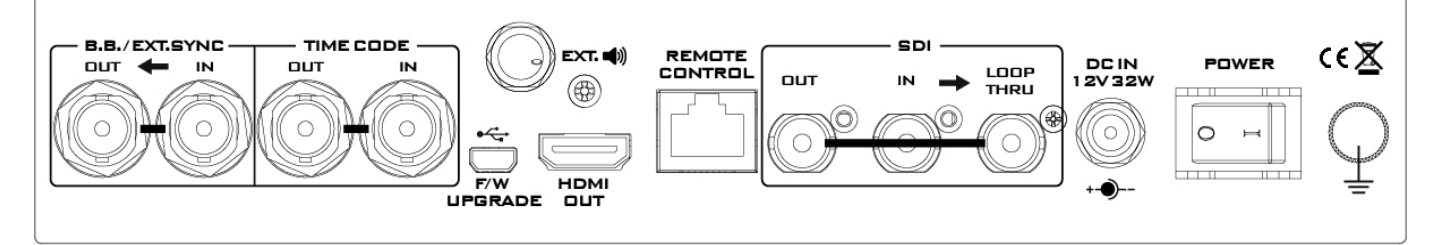

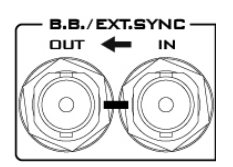

out

€

### **Black Burst / Loop Through Out**

Black Burst / Loop Through Out can be used as a video reference source when synchronization other devices to the HRS-30.

*Note: User needs to add a 75 ohm terminator if this is the latest device of the Black Burst signal chain.*

#### TIME CODE **Time Code Signal IN /OUT & Loop through OUT** IN

HRS-30 can use an internal or external time code source. In **RECORD** state, the source time code will through to output. In **PLAY** state, the output time code source is from the HRS-30 playing file.

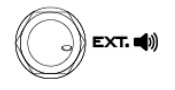

 $\subset$ 

### **Stereo Phone Jack Plug**

For audio output. The phone volume is controlled by the Audio Level Adjustments (on the Monitor Operation Keyboard). When this phone jack connect earphone, the HRS-30 speaker function still working.

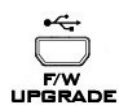

### **Mini USB**

This is for Recorder Operation keyboard firmware upgrade purpose.

### **HDMI OUT**

HDMI output ports for connecting to HDMI external devices.

### **Remote Control Port**

Enable / Disable via user interface, please see the **REMOTE CONTROL** (Page 26) for more details.

### **HD- SDI IN / OUT & Pass-through OUT Connectors**

4:2:2 SDI video data supports SMPTE 292M standard at 1.5Gbps.

### **DC IN Socket**

DC input socket connect the supplied 12V PSU to this socket.

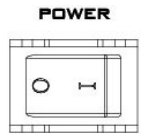

### **Power On/Off Switch**

Switches the HRS-30 power ON / OFF.

**Grounding Terminal**

When connecting this unit to any other component, make sure that it is properly grounded by connecting this terminal to an appropriate point. When connecting, use the socket and be sure to use wire with a cross-sectional area of at least 1.0 mm**2**.

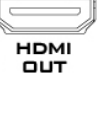

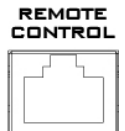

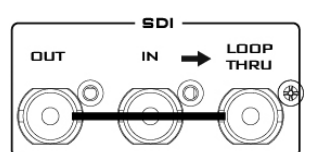

DC IN<br>12V32W

### <span id="page-8-0"></span>**Monitor Operation Keyboard**

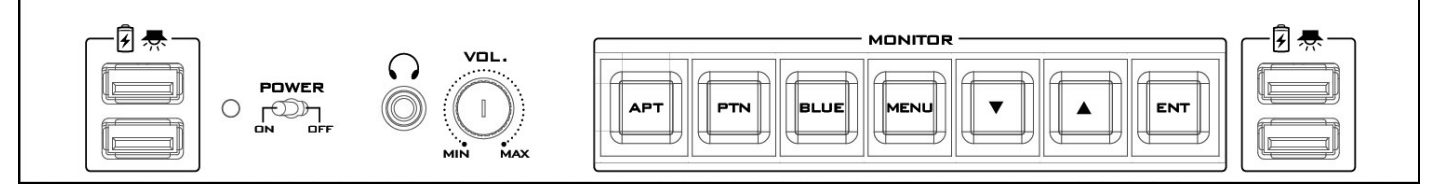

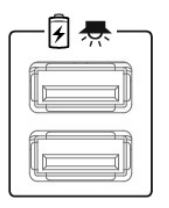

#### **USB Port**

USB ports for LED Light power supply also can supply USB power charge.

USB ports only support 5V / 500mA.

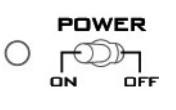

### **Power Switch**

Switches the monitor power On / Off.

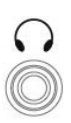

### **Stereo Phone Jack Plug**

For stereo headphones. The headphone volume is controlled by the Audio Level Adjustments.

When this phone jack connected earphone, the HRS-30 speaker function will disable.

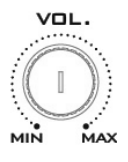

#### **Audio Level Adjustments**

Allow you to adjust the headphones volume.

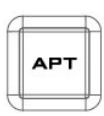

#### **Aspect Ratio Button**

Sets the LCD aspect ratio to 4.3, 16:10, or 16:9

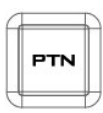

#### **PATTERN**

The PATTERN button will generate colour bars on the screen. Press the PATTERN button again to return normal output.

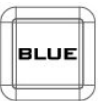

#### **BLUE**

Press this button to eliminate the red and green component of input signals. Only the blue component of an input is displayed on the screen. This allows adjustments of chroma and phase. (Phase adjustment is effective with NTSC signals).

This button have other one function is exit the MENU mode.

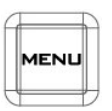

#### **MENU**

Calls up the on-screen adjustment menu. Please see the **Monitor Menu Options** (page 8) for more details.

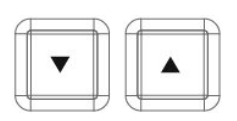

#### **UP / DOWN**

Navigate the on-screen menu and set the functions & levels.

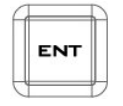

#### **ENTER**

Confirms the new settings or return to the default state.

### <span id="page-9-1"></span><span id="page-9-0"></span>**Monitor Menu Options PICTURE**

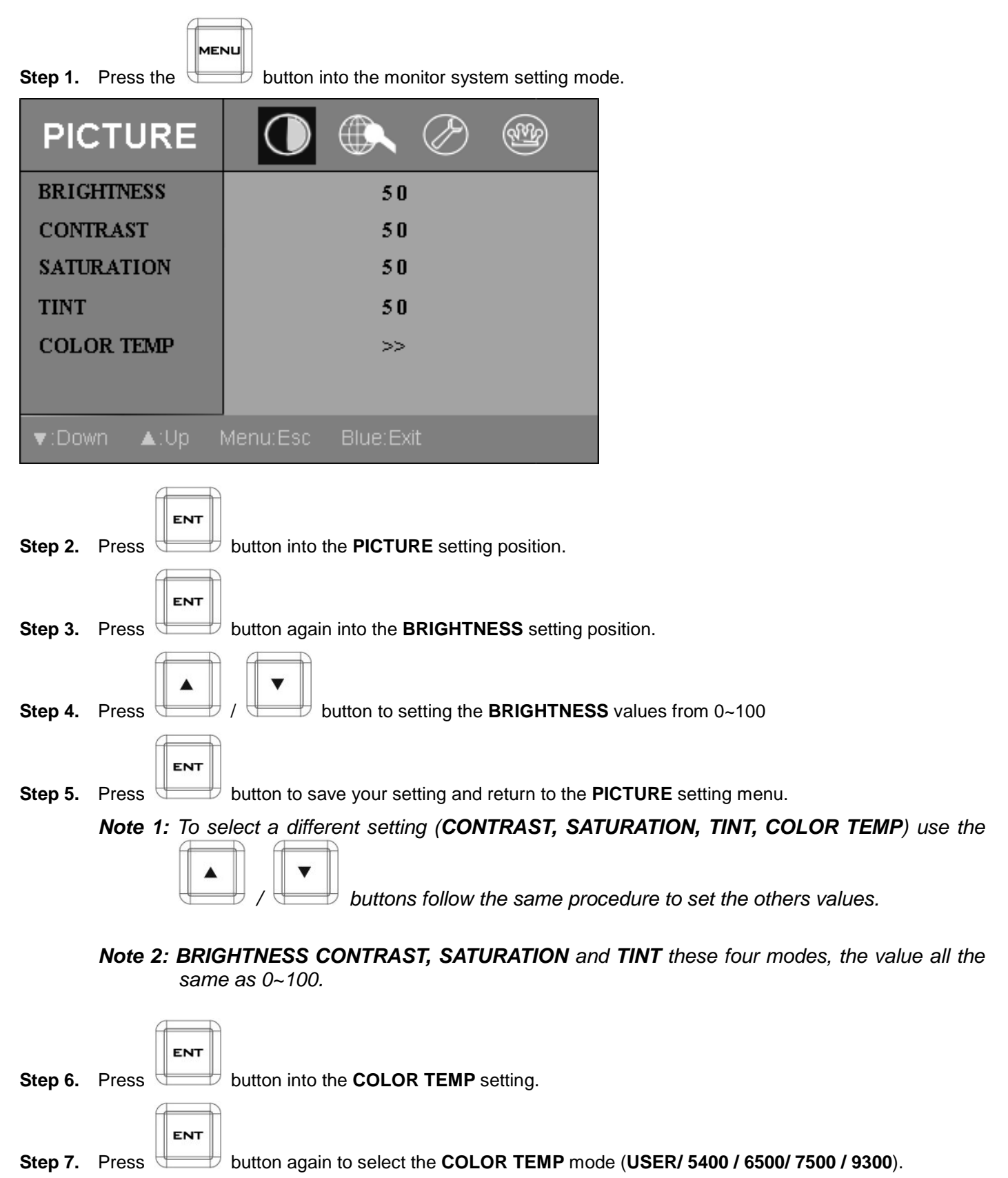

**Step 8.** In **USER** mode, you can set RED, GREEN and BLUE colour. Those three modes value all the same as 0~255.

### <span id="page-10-0"></span>**FUNC**

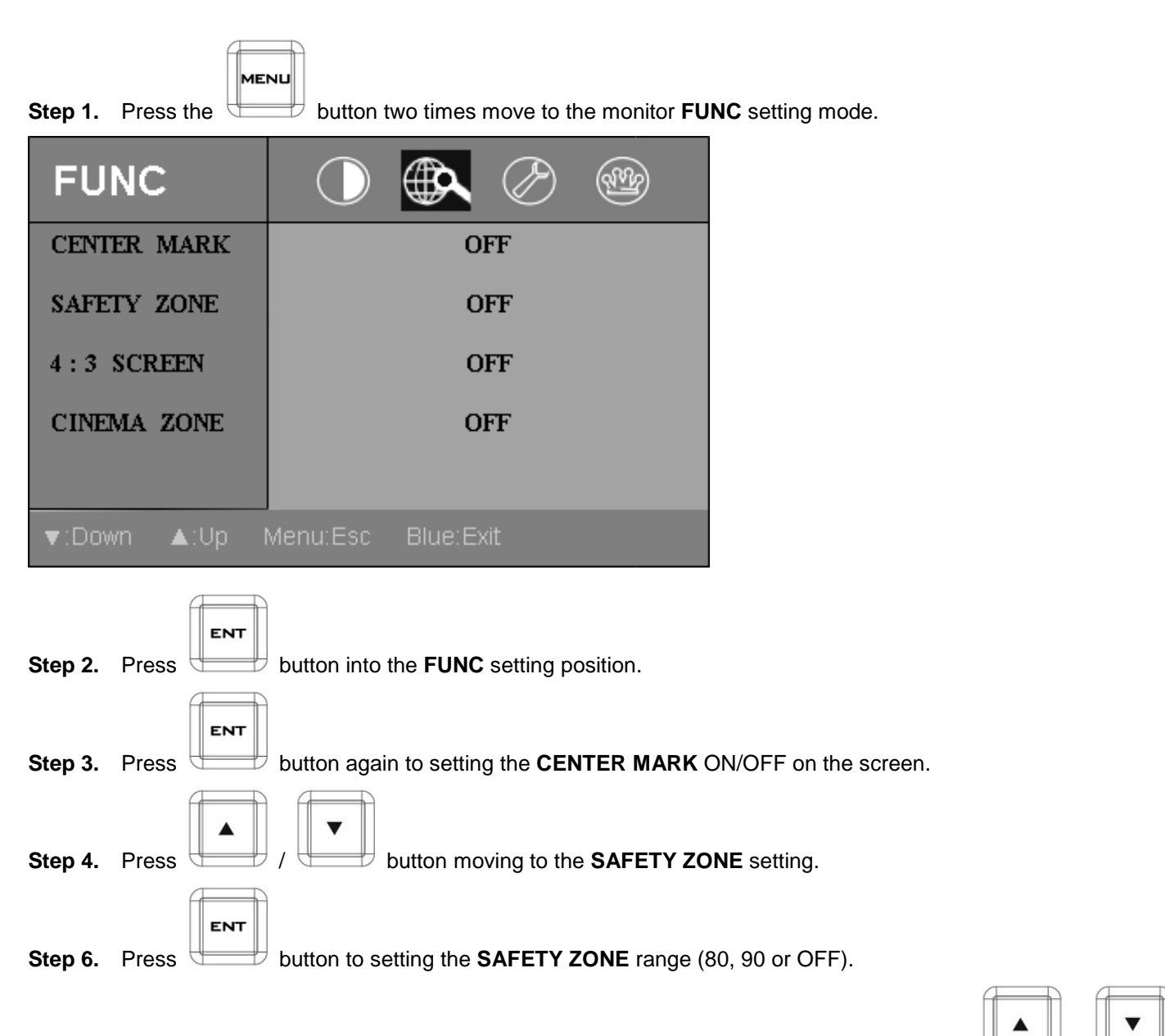

*Note: To select a different setting (4:3 SCREEN, CINEMA ZONE) use the / buttons. Follow the same procedure to set the others status.*

### <span id="page-11-0"></span>**SETUP**

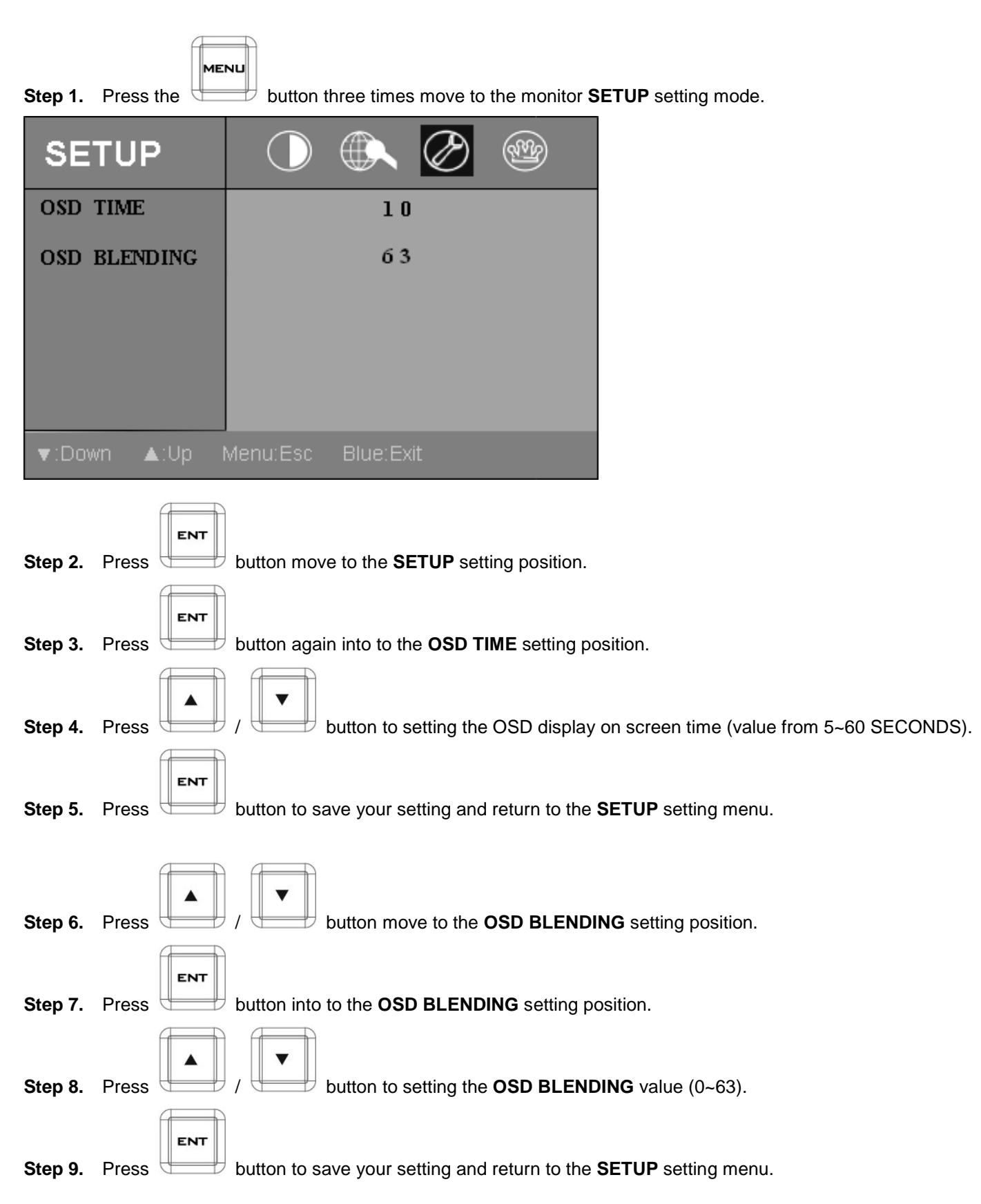

### <span id="page-12-0"></span>**ADVANCED**

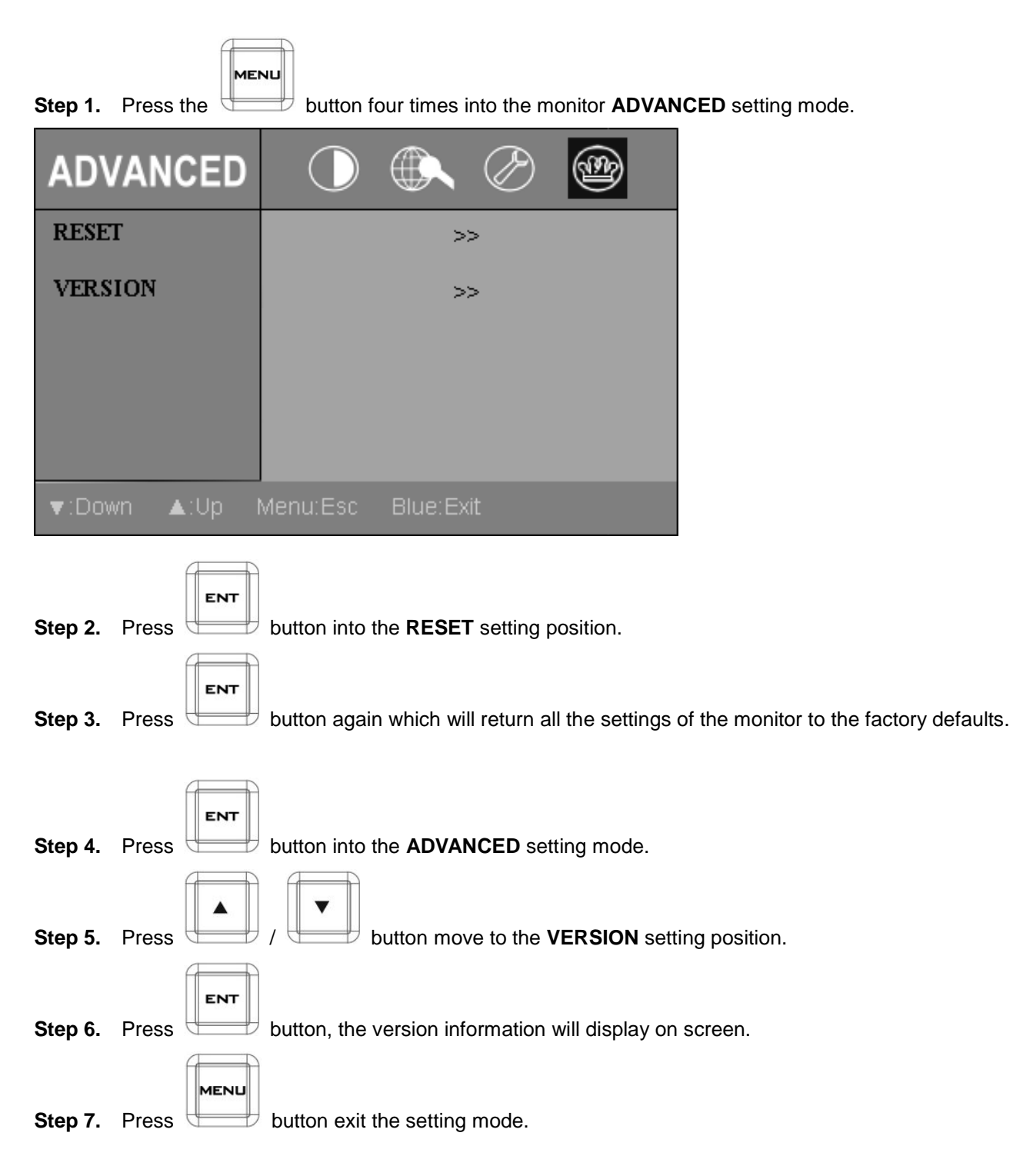

### <span id="page-13-0"></span>**Recorder Operation Keyboard**

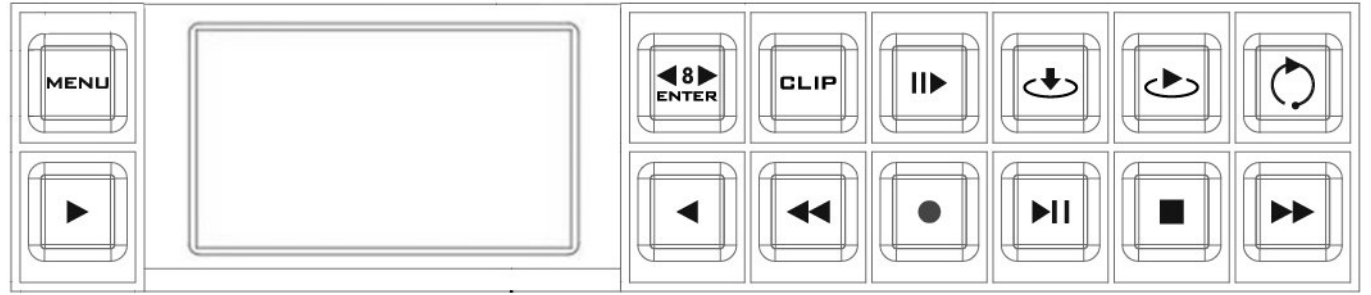

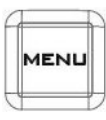

#### **Menu Button**

This calls up the menu display which is navigated using the  $\begin{array}{|c|c|c|c|c|}\n\hline\n\end{array}$  Soft Keys.

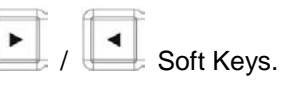

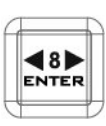

#### **Enter or Skip 8 sec.**

**Enter Key:** Confirm your **Recorder Operation** select, display on 2'' LCD panel.

In order to activate Skip 8 sec. function while HRS-30 is playing a video clip, press

**Skip 8 sec.** button and then press  $\qquad \qquad$  Soft Keys to skip forward by 8~10 seconds or backward 8 ~ 10 seconds (depending on the recorded format).

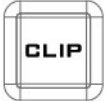

### **CLIP Selection**

Press the "CLIP" button to activate the function "skip to the next CLIP or previous CLIP."

In HRS-30 play state, press **CLIP** button and then press skip to next or last CLIP.

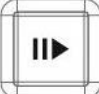

### **Slow Motion Play Back**

In order to activate Slow Motion Playback while HRS-30 is playing a video clip, press

 $\blacksquare$ key, and then press  $\begin{array}{c} \hline \end{array}$  /  $\begin{array}{c} \hline \end{array}$  Soft Keys to slow forward / slow rewind of 1/3X, 1/6X, 1/9X, 1/12X.

*Note: IF the format of the file being played is I-Frame only, the forward & rewind speed will have an additional 1/2 option.*

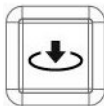

#### **Mark In (I-frame only)**

Press this button to set a cue point during play or record. This memorized cue point can be recalled by "Playback From Mark In" during playback.

*Note: When you press this button, the current time code will turn red for 3 seconds on the 2'' LCD panel.*

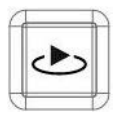

### **Playback From Mark In (I-frame only)**

Press this button to quick review video footage start from memorized mark-in point.

*Note: The mark-in review will start from the location 5 seconds prior to actual markin point to compensate delay between eye sight and hand motion.*

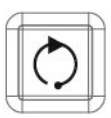

### **Re-Playback**

Press this button once: Re-Playback from last 15 seconds of the last CLIP to review. Press this button two times: Re-Playback from last 15 seconds of the last CLIP to review.

- IDLE Mode: Re-Playback from the last 15 seconds of the Last clip in the current BIN.

- PLAY Mode: Skip back by 8~10 SEC.

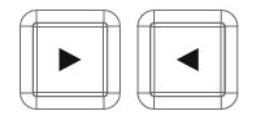

### **PREV / NEXT Soft Keys**

These two buttons are not only for skipping to Previous/Next clip but also for other functions, so these two buttons are also known as "Soft Keys."

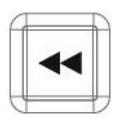

### **Rew Button**

In playback state, this button will operate as **Fast Rewind** Button.

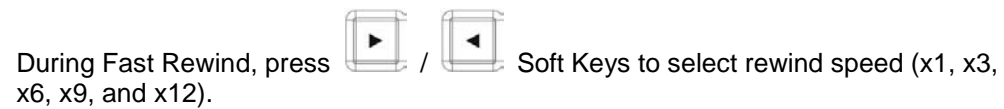

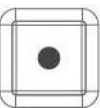

### **Record Button**

To start recording press the Record Button and Play Button simultaneously.

*Note1: Unit will not record if no video signal is present.*

*Note2: In HRS-30 play state, press Record button, 2'' LCD Display Panel will show the FILE FORMAT and BIN FILE LENGTH information; press Record button again will return to normal.*

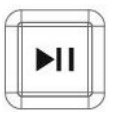

#### **Play / Pause Button**

Starts play file, or pauses play, the status will be displayed on the 2'' LCD Display Panel.

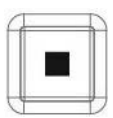

### **Stop Button**

Stops playback or record.

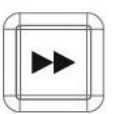

### **Fwd Button**

In playback state, this button will operate as Fast Forward Button.

During Fast Forward, press | Soft Keys to select fast forward speed (x1, x3, x6, x9, and x12).

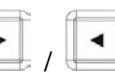

## <span id="page-15-0"></span>**Recorder Display Panel Status**

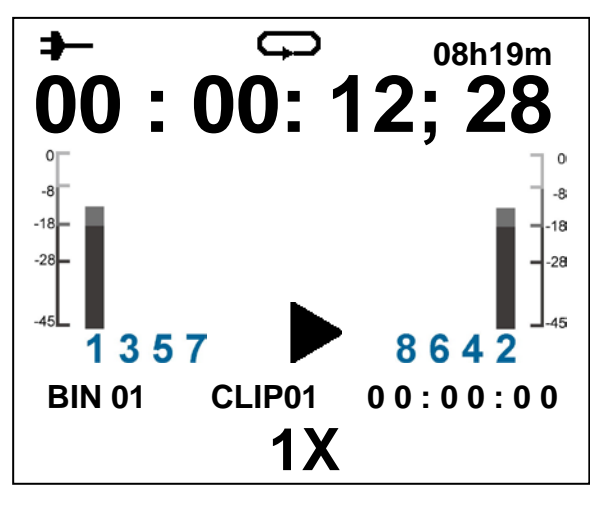

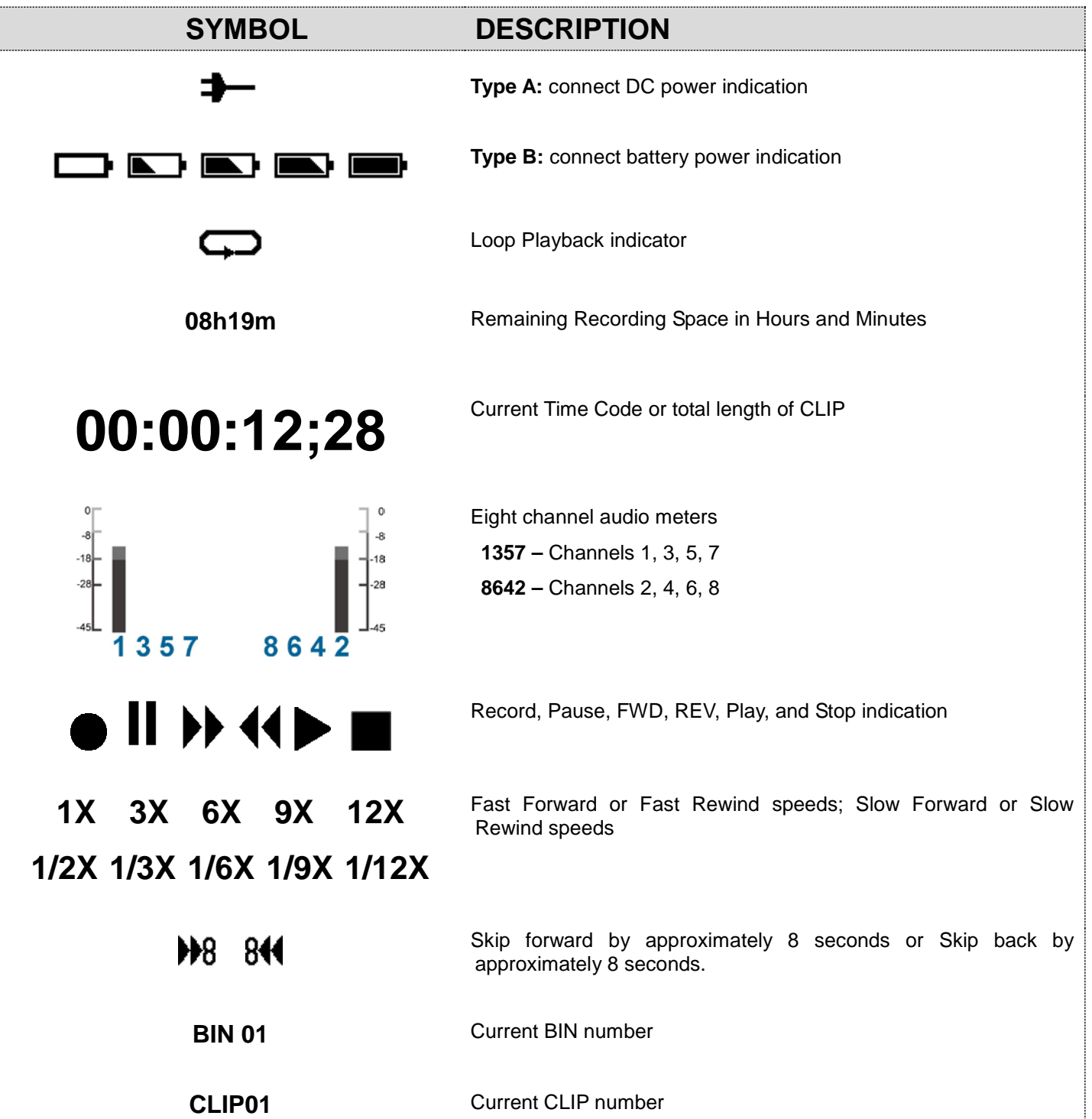

### <span id="page-16-0"></span>**Recorder Menu Key Options**

### <span id="page-16-1"></span>**TOOL**

### <span id="page-16-2"></span>**FIRMWARE REVISION**

Display the HRS-30 firmware information: CODEC, HOST, REC…etc.

MENU

**Step 1.** Press the (MENU) button into the menu mode.

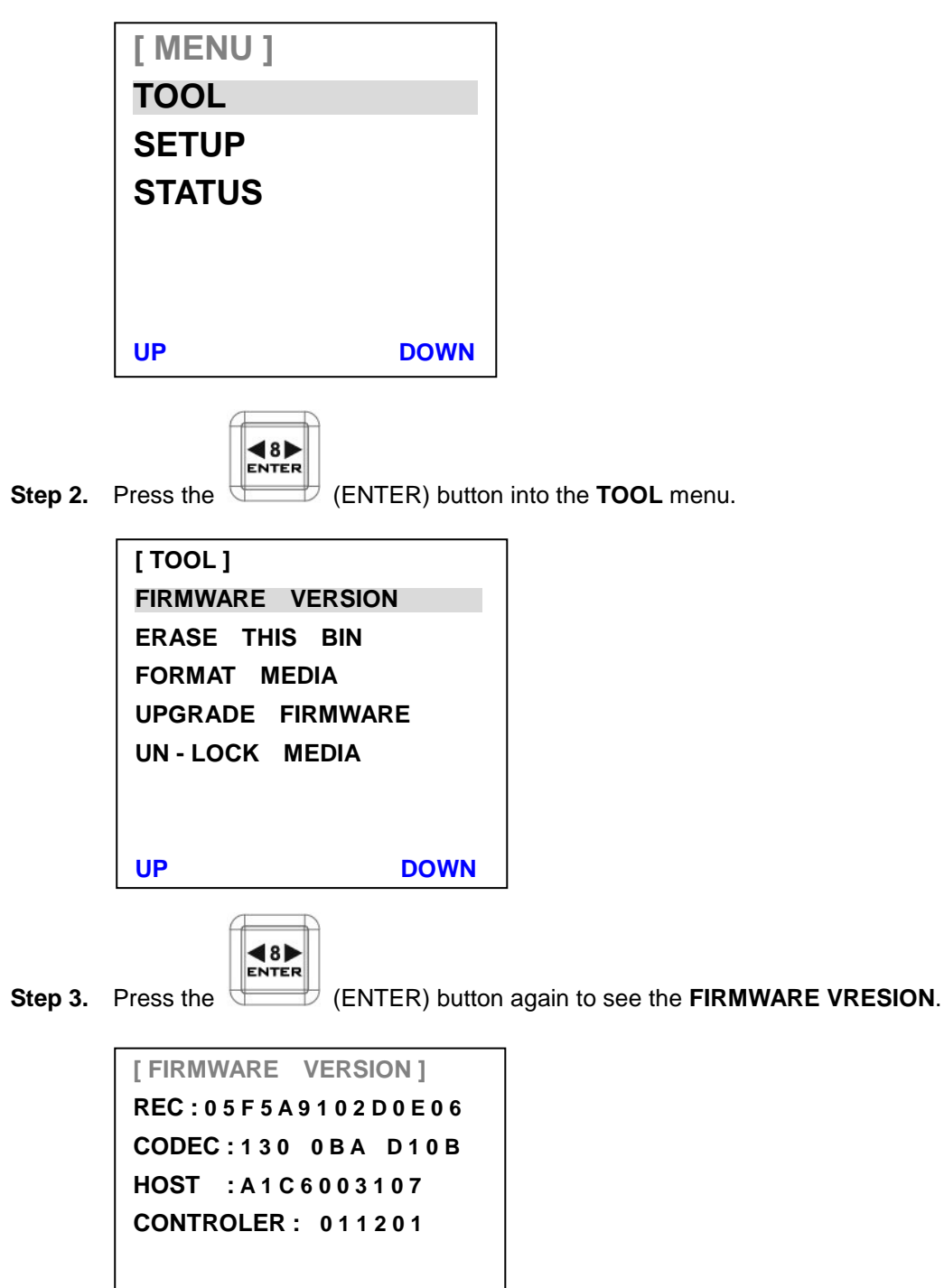

**Step 4.** Press the (MENU) button exit the FIRMWARE VERSION mode.

MENU

### <span id="page-17-0"></span>**ERASE THIS BIN**

ERASE THIS BIN is used for deleting individual bins from the HRS-30.

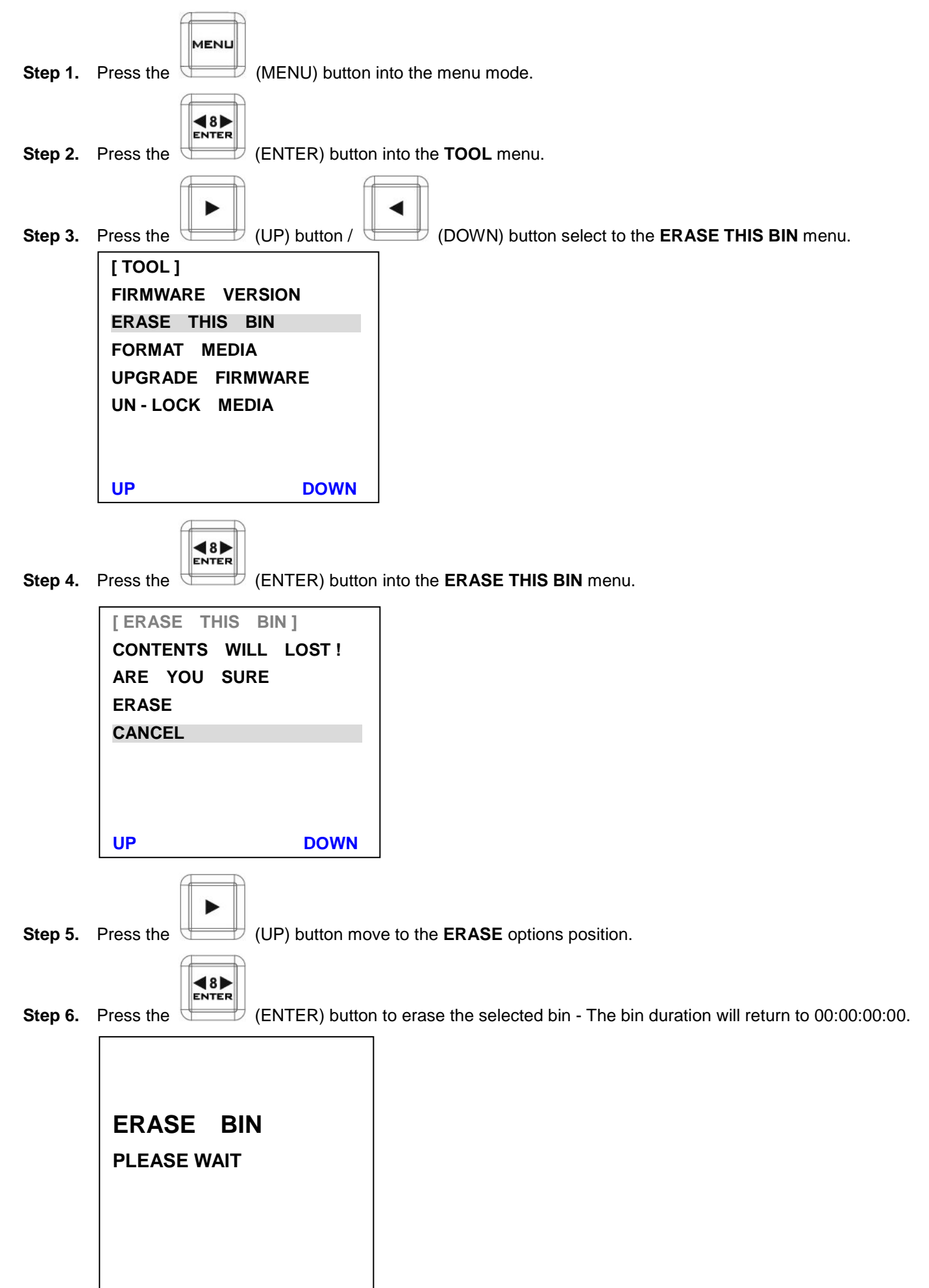

### <span id="page-18-0"></span>**FORMAT MEDIA**

Format Media will remove all bins from the hard drive.

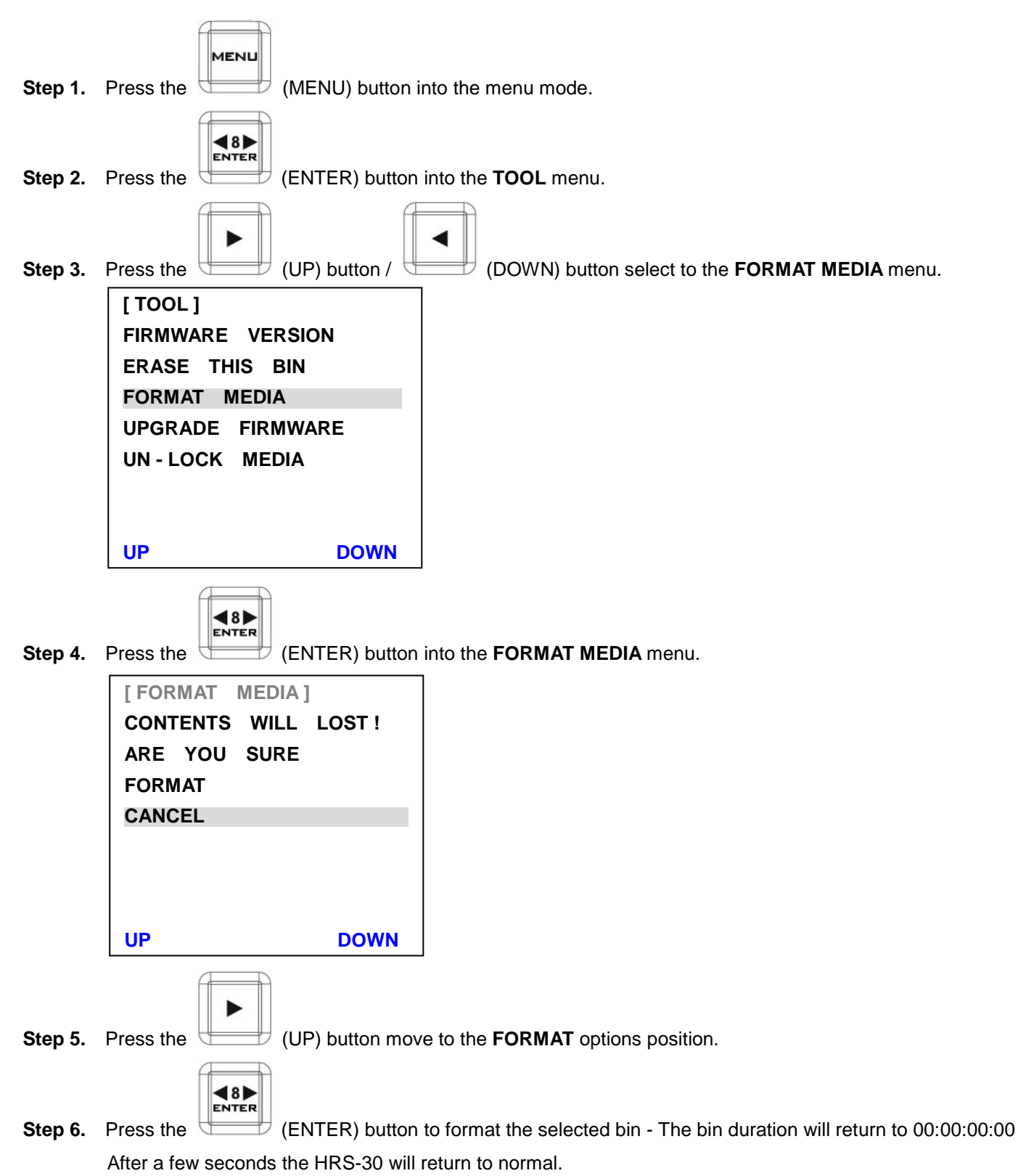

*NOTE: When your 2.5'' HDD contains media, the first time you connect the HDD to computer, the computer needs about 20 seconds to link this HDD.*

#### <span id="page-19-0"></span>**UPRGRADE FIRMWARE**

HRS-30 has two parts firmware need to Update:

#### **Part 1:** Recorder Keyboard

- Step 1. Use the USB (Type A to Mini USB) cable to the HRS-30 rear side mini USB port, and connect to your computer.
- Step 2. Power on the HRS-30, a new USB disk should appear on the computer
- Step 3. Copy firmware.bin and overwrite the firmware file in the destination file folder.
- Step 4. Safe remove the USB disk.

#### **Part 2:** Recorder Main Board

- Step 1. Select the FORMAT MEDIA function to format 2.5'' HDD.
- Step 2. Turn off the HRS-30 power after format media is done.
- Step 3. Move out the 2.5"HDD from HRS-30.
- Step 4. Connect it to your computer.
- Step 5. Copy the firmware update file (**flash.bin**) to the root directory of 2.5'' HDD.
- Step 6. Safe remove the 2.5" HDD cable.
- Step 7. Insert the 2.5'' HDD in the HRS-30 and select the UPGRADE FIRMWARE option and follow the structions.

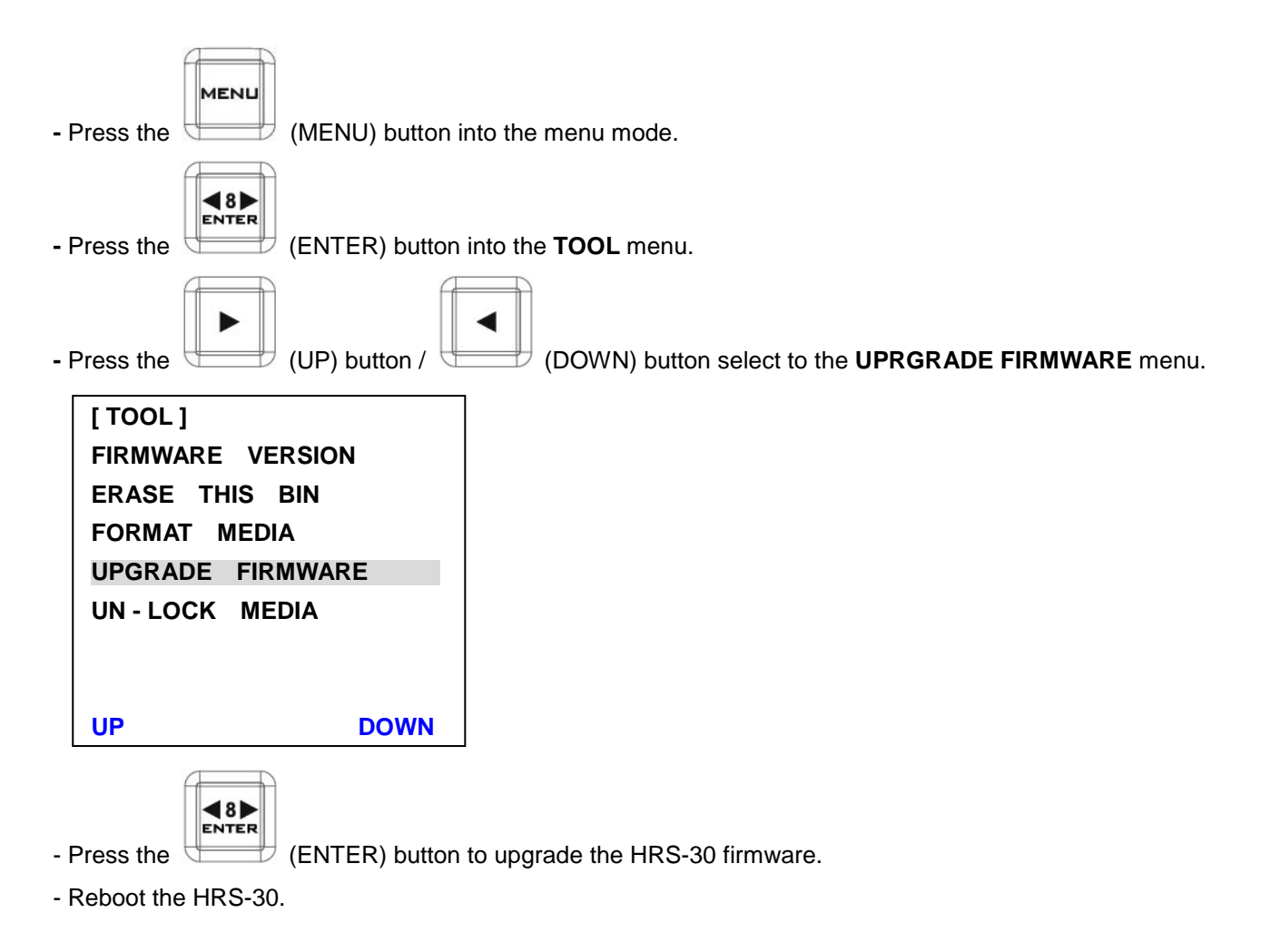

*\*NOTE: The process will take approximately few minutes to complete. \*NOTE: Please don't "UNLOCK MEDIA" during upgrade firmware process.*

### <span id="page-20-0"></span>**UN-LOCK MEDIA**

After you record file at HRS-30, the 2.5''HDD format become read only. To set disk writable please do UN-LOCK MEDIA.

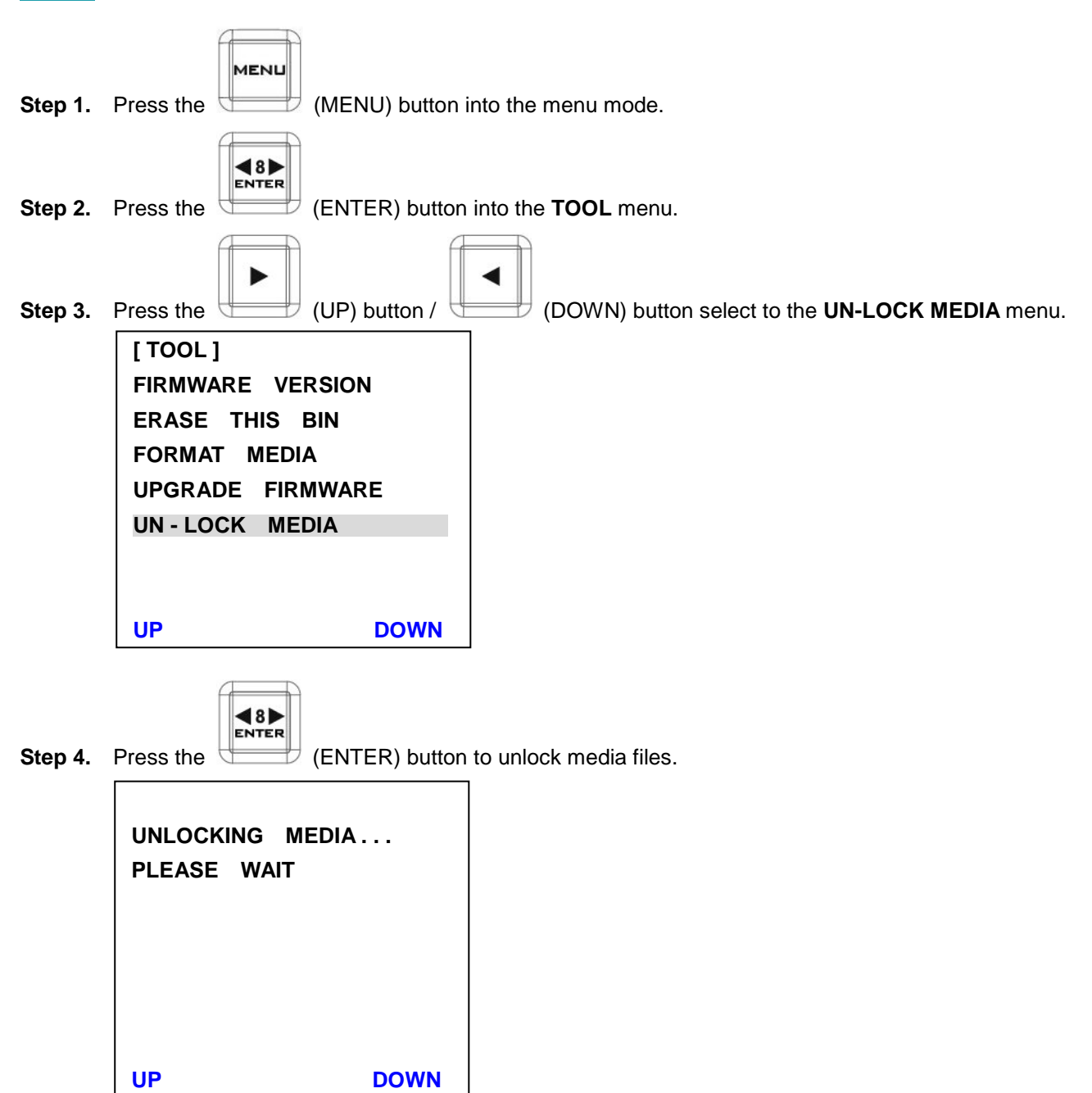

### <span id="page-21-0"></span>**SETUP RECORD SETUP**

<span id="page-21-1"></span>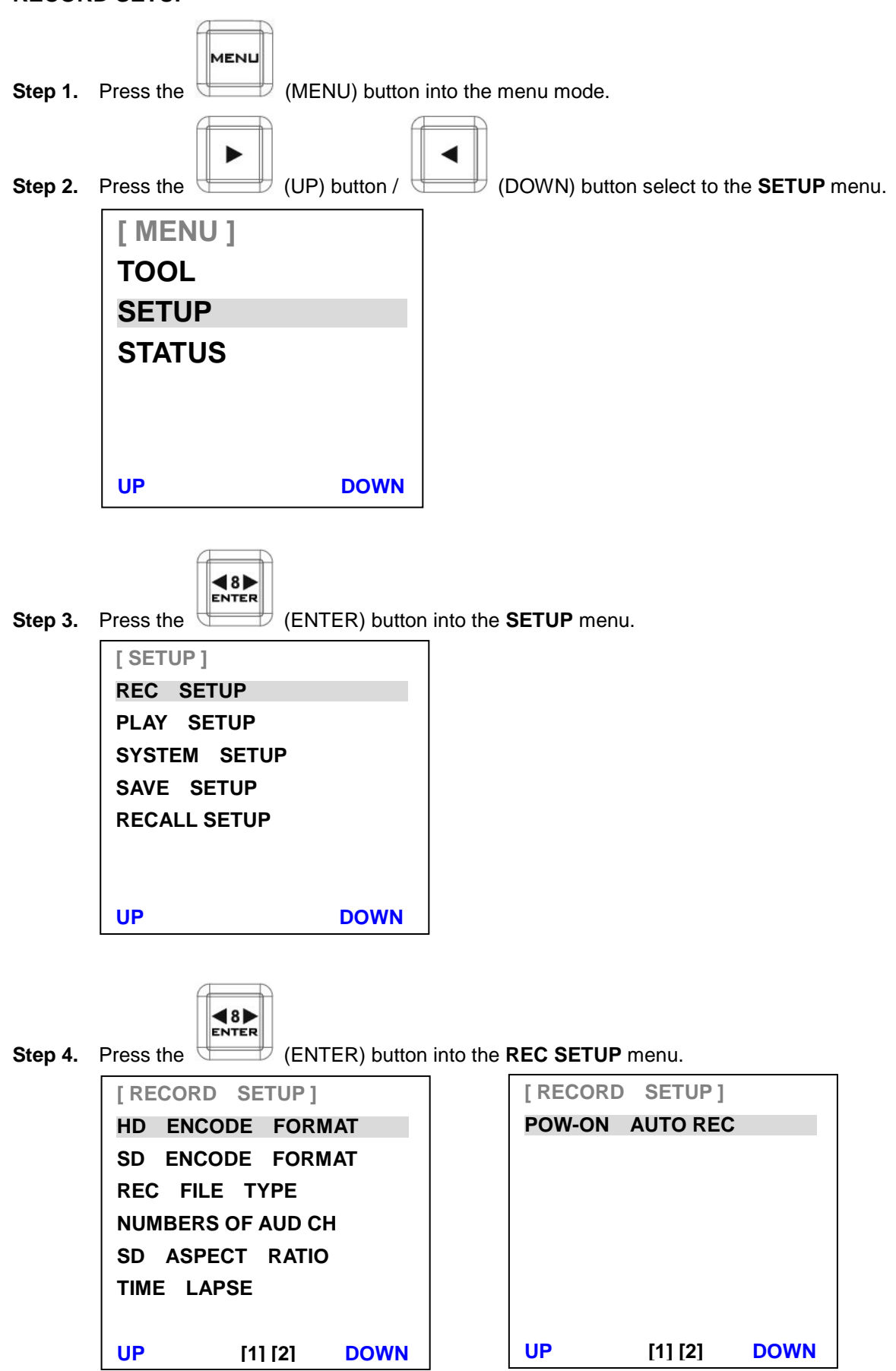

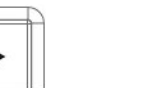

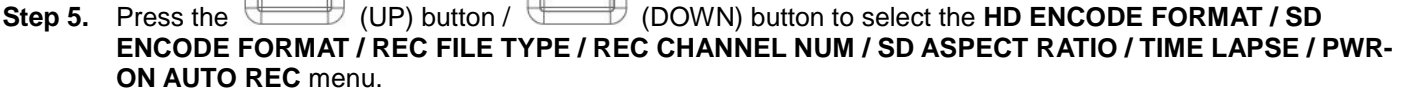

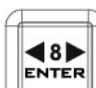

**Step 6.** Press the (ENTER) button into the **HD ENCODE FORMAT / SD ENCODE FORMAT / REC FILE TYPE / REC CHANNEL NUM / SD ASPECT RATIO / TIME LAPSE / PWR-ON AUTO REC** menu.

**HD ENCODE FORMAT -** Setting the HD video encode format to 100M I FRAME ONLY or 125M I FRAME ONLY (encode Intra frame only).

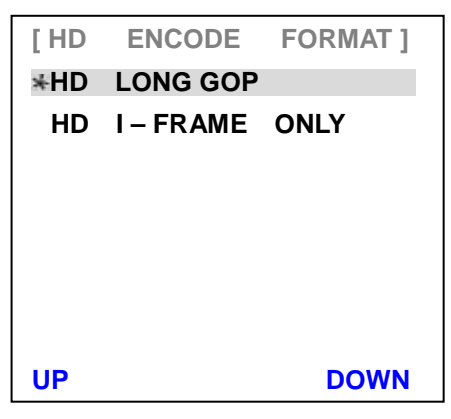

**SD ENCODE FORMAT -** Setting the SD video encode format to 25M I FRAME ONLY or 50M I FRAME ONLY (encode Intra frame only).

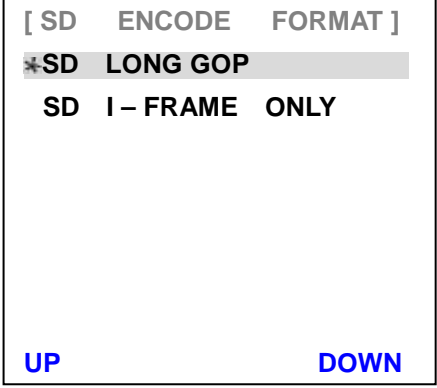

**REC FILE TYPE -** Setting the record file type is MXF or MOV.

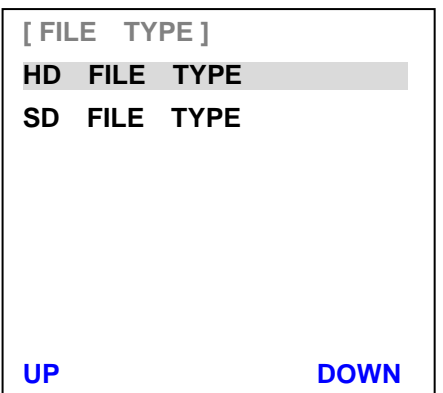

**NUMBERS OF AUD CH - Audio channel selection: User can select to record 2, 4 or 8 audio channels.**

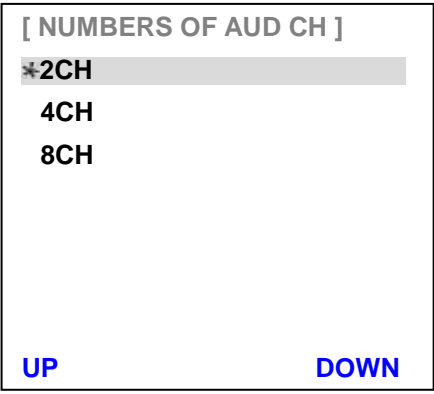

**SD ASPECT RATIO -** Sets the SD aspect ratio to 16:9 or 4:3.

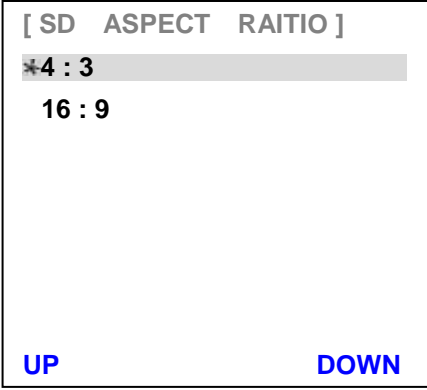

**TIME LAPSE -** Setting the TIME LAPSE ON/ OFF. Setting the TIME LAPSE FRAME RATE (1 frame / 1 sec). Setting the TIME LAPSE CYCLE (y frame per x sec).

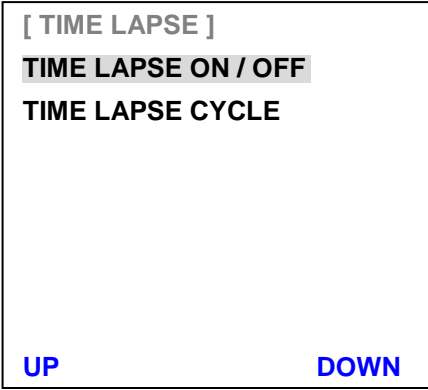

**PWR-ON AUTO RECORD -** Setting the POWER ON AUTO-RECORDS mode on / off.

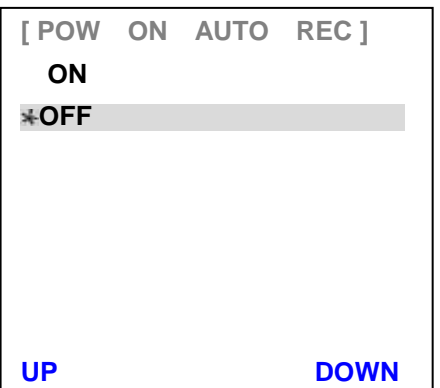

#### <span id="page-24-0"></span>**PLAY SETUP**

**CENTRIC** menu.

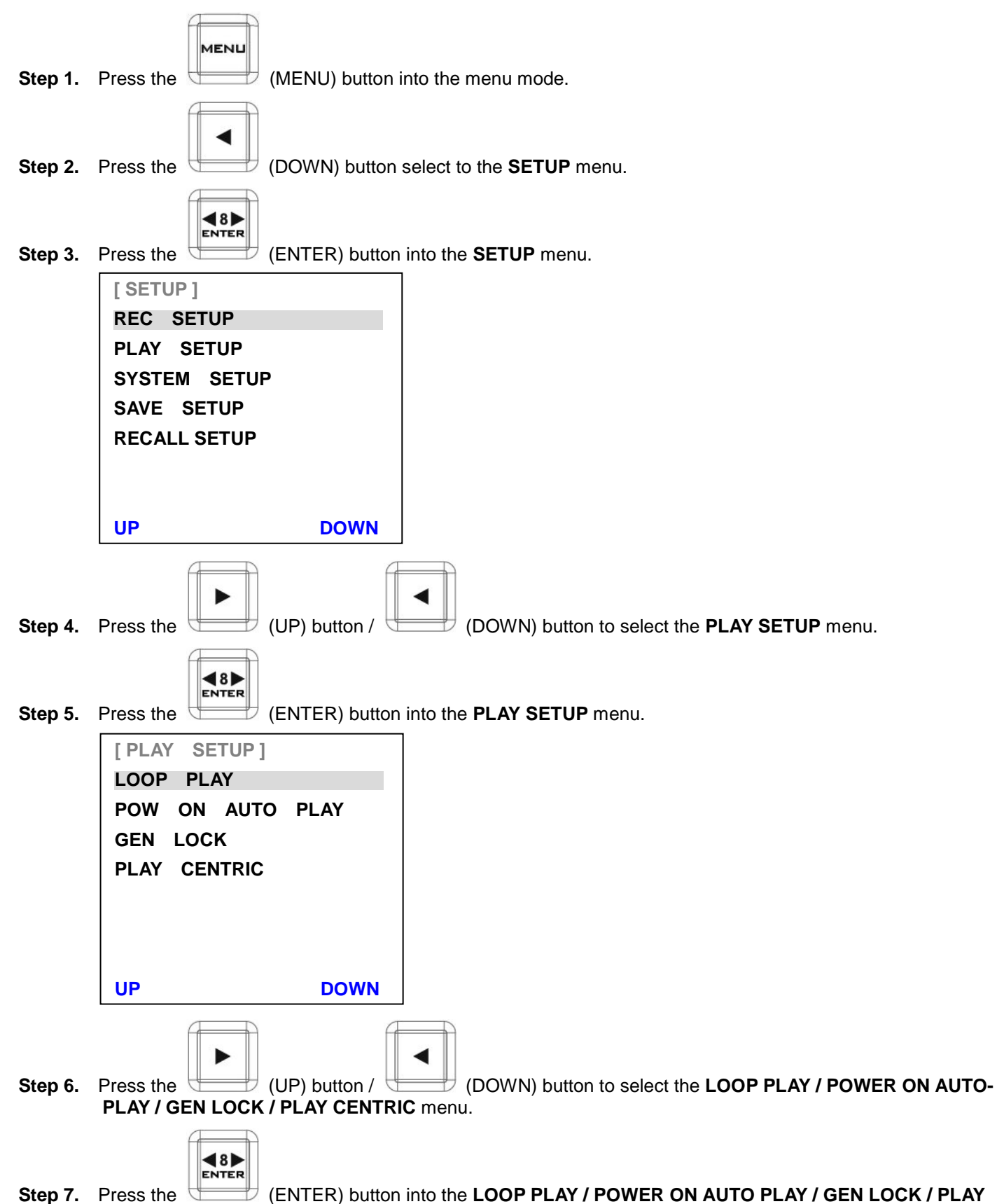

*Note: If LOOP PLAY function is OFF, the clip will not be played when it is played to the end or rewind to the beginning.*

**LOOP PLAY -** Setting the LOOP PLAY mode (on / off).

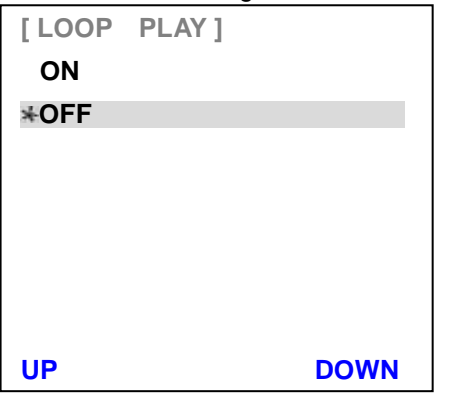

**POWER ON AUTO PLAY -** Setting the POWER ON AUTO PLAY mode (on / off).

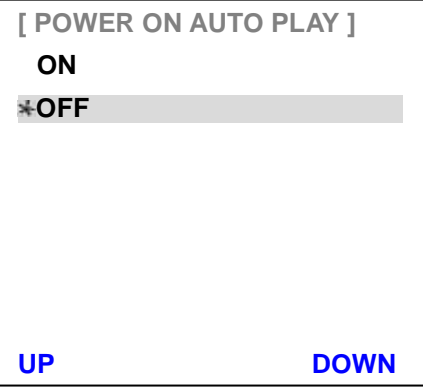

**GEN LOCK -** Setting the GEN LOCK mode (on / off).

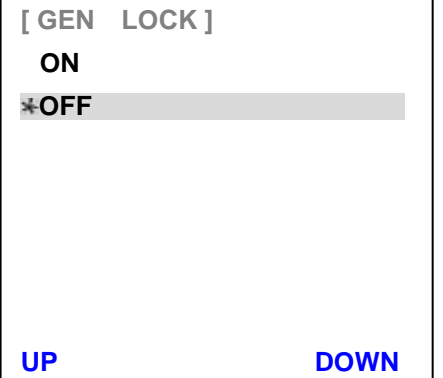

*Note: Genlock is only available in play mode.*

**PLAY CENTRIC -** Setting the PLAY CENTRIC mode (bin / CLIP).

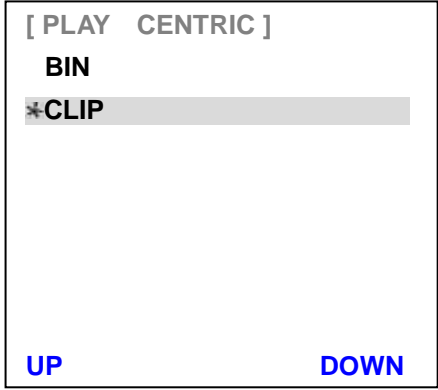

- CLIP = When LOOP PLAY mode is on, HRS-30 will loop play CLIP file. When LOOP PLAY mode is off, HRS-30 will pause at the end of the CLIP.
- BIN = When LOOP PLAY mode is on, HRS-30 will play all CLIPs of BIN file until it reaches to the end of last CLIP; it will then loop back to beginning of the CLIP 1. When LOOP PLAY mode is off, HRS-30 will pause at the end of the BIN.

### <span id="page-26-0"></span>**SYSTEM SETUP**

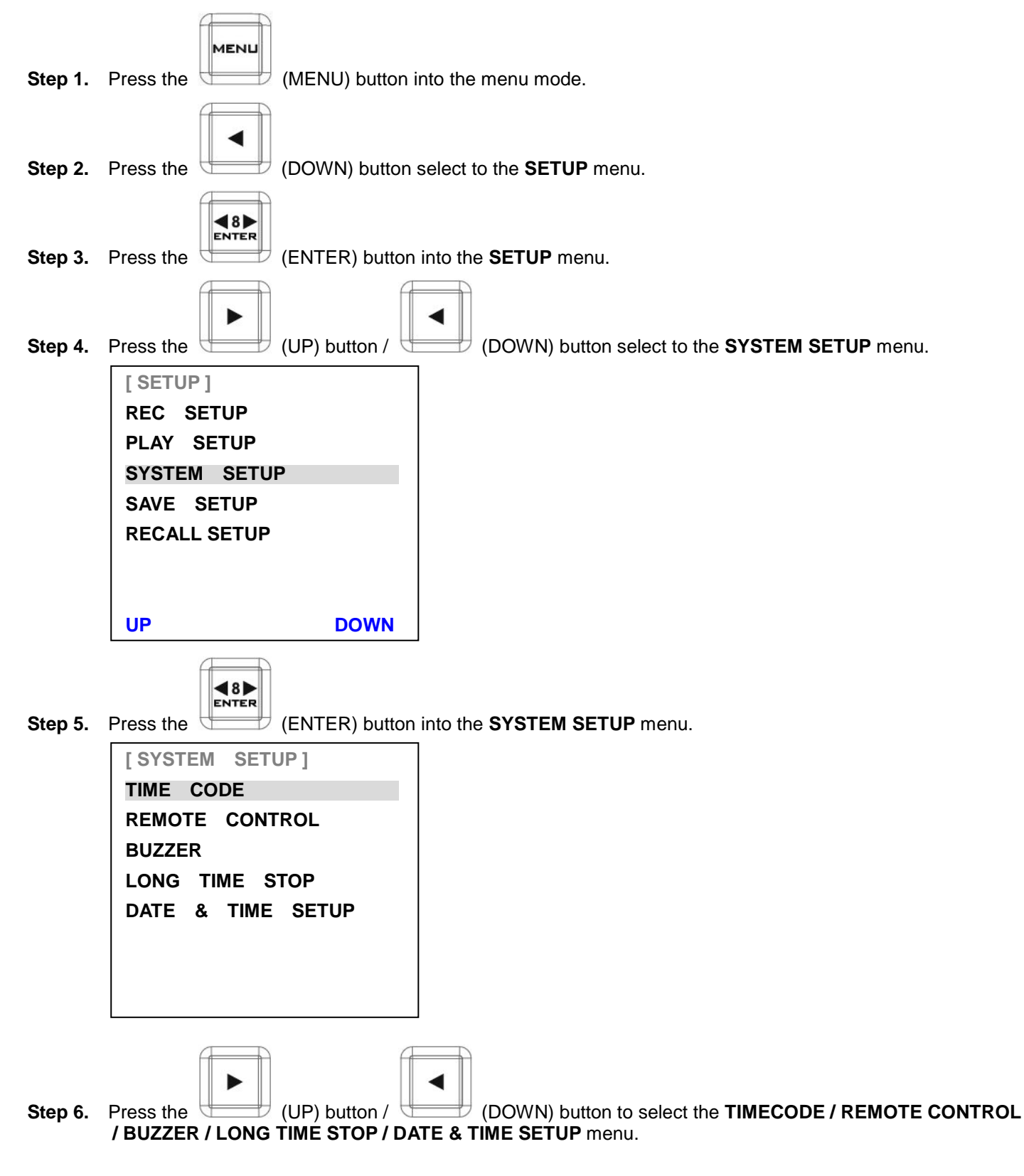

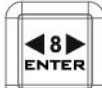

**Step 7.** Press the (ENTER) button into the **TIMECODE** / REMOTE CONTROL / BUZZER / LONG TIME **STOP / DATE & TIME SETUP** menu.

**TIMECODE**

Setting the TIME CODE running at INTERNAL RCA RUN / INTERNAL FREE RUN / EXTERNAL TC IN or EXTERNAL SDI TC.

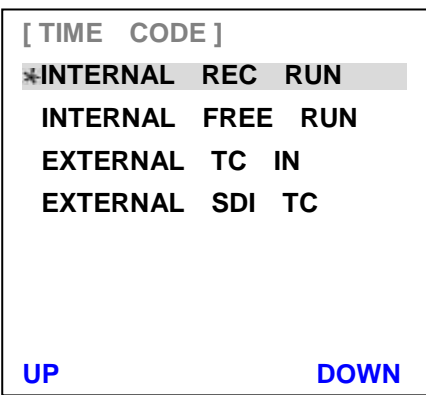

**Note: INTERNAL FREE RUN** time code follows system real time clock.

### **REMOTE CONTROL**

Setting the REMOTE CONTROL (rear panel RJ-45 connector) function on / off.

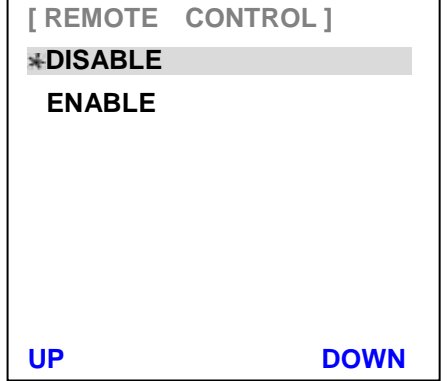

**Note:** When this function enable, other button function will disable.

#### **BUZZER**

Setting the BUZZER function on / off.

This buzzer will be activated to alarm if there is an "unrecoverable" defect of HRS-30.

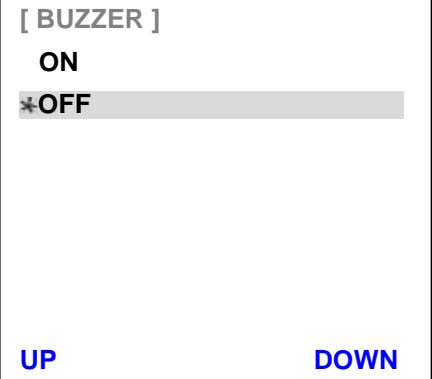

### **LONG TIME STOP**

Setting the HOLD 1 SECONDS TO STOP function on / off.

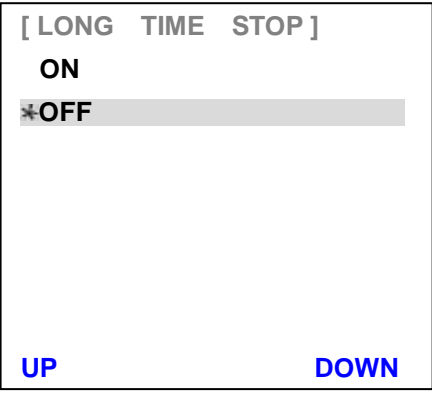

### **DATE & TIME SETUP**

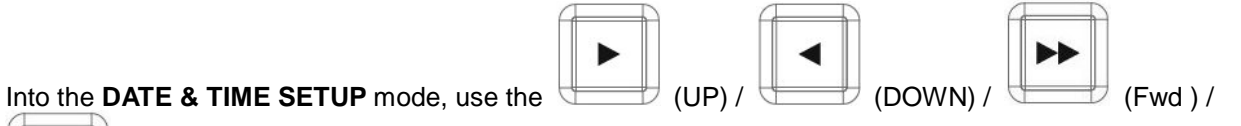

(Rew) buttons to setting the DATE & TIME.

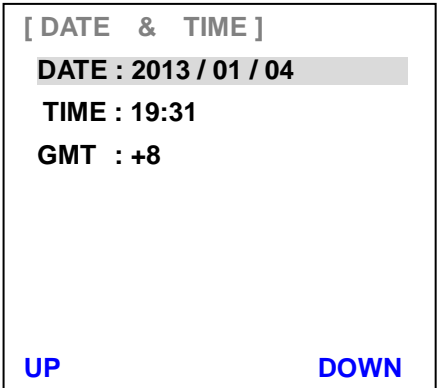

#### <span id="page-29-0"></span>**SAVE SETUP**

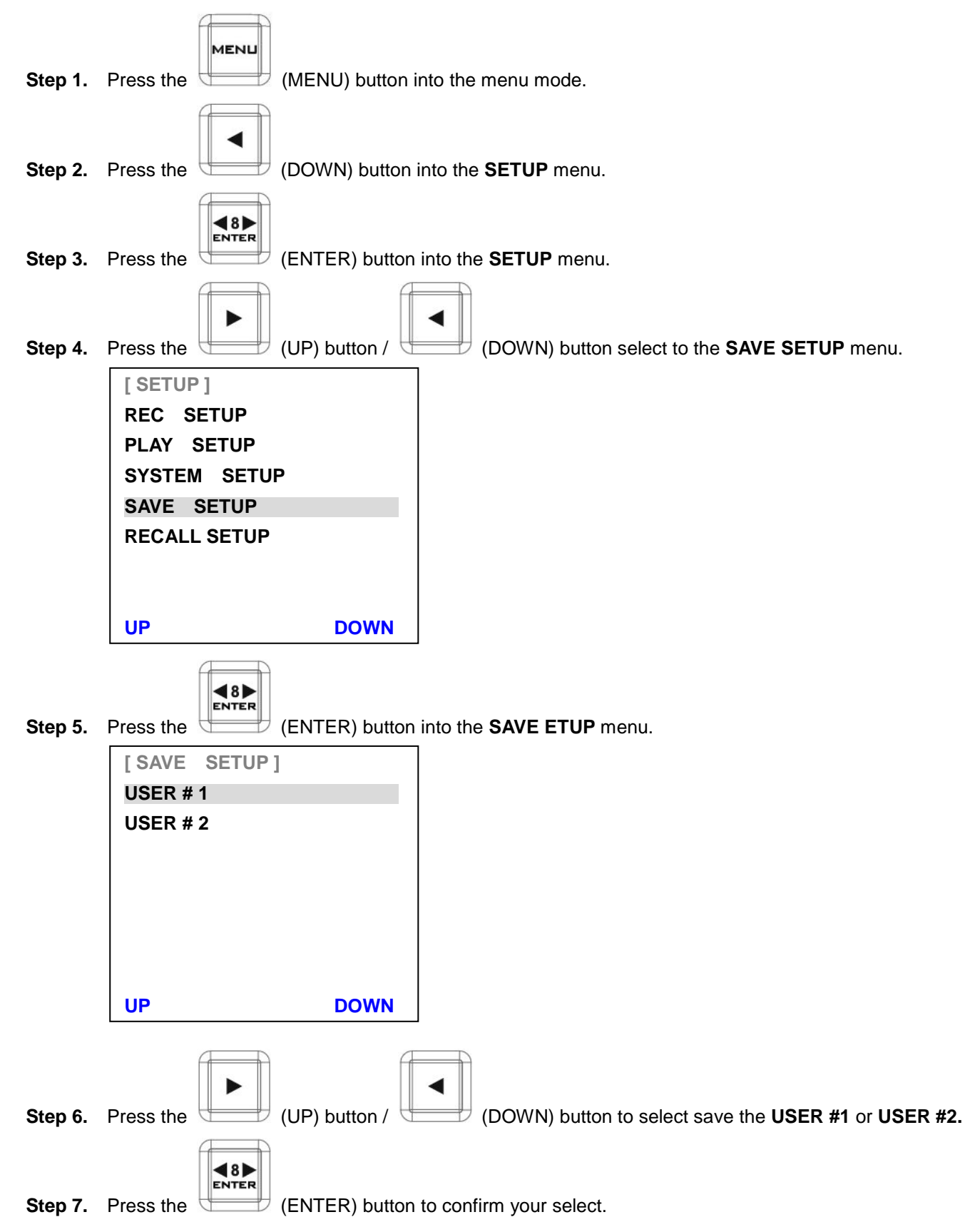

### <span id="page-30-0"></span>**RECALL SETUP**

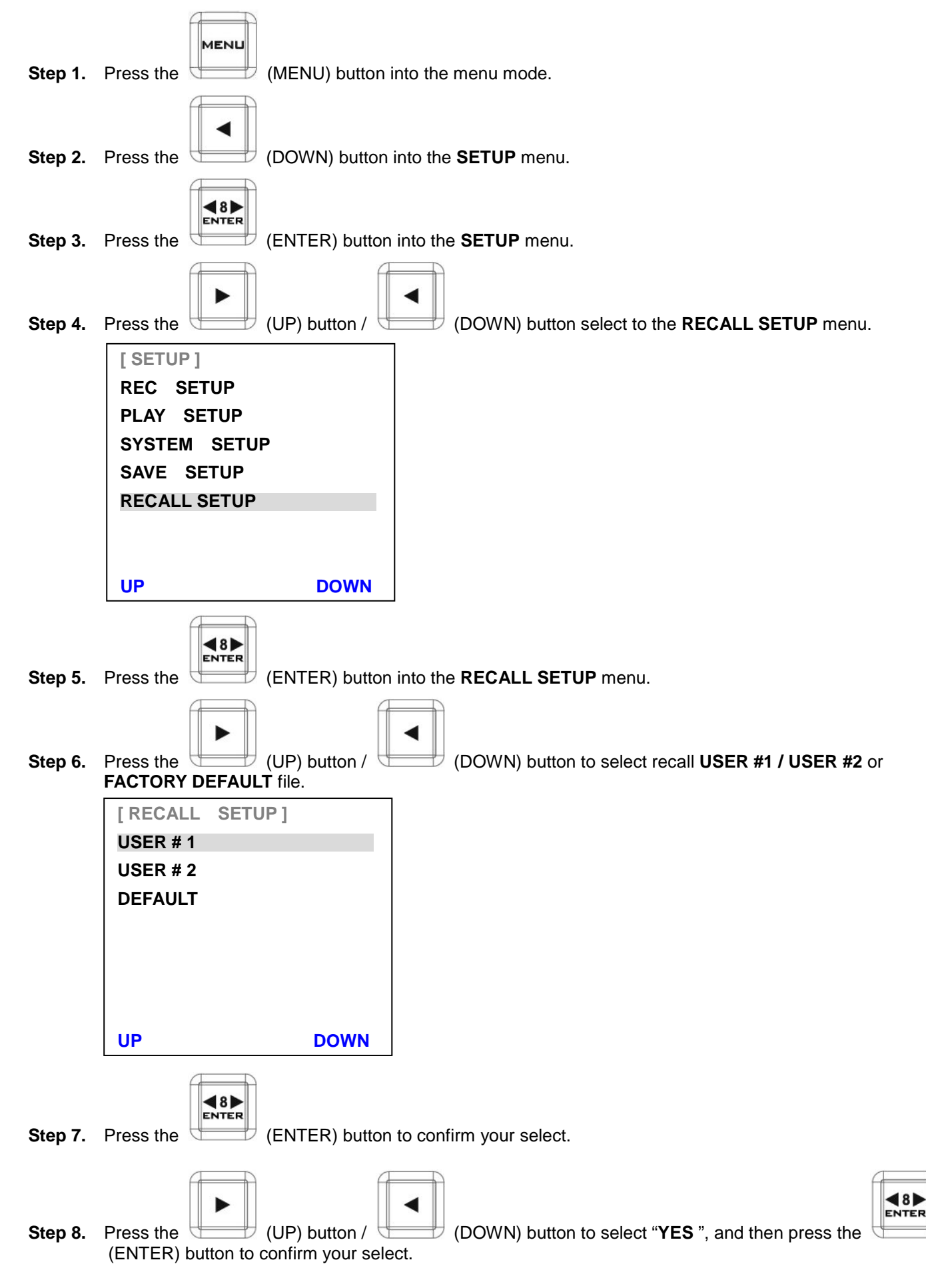

### <span id="page-31-0"></span>**STATUS**

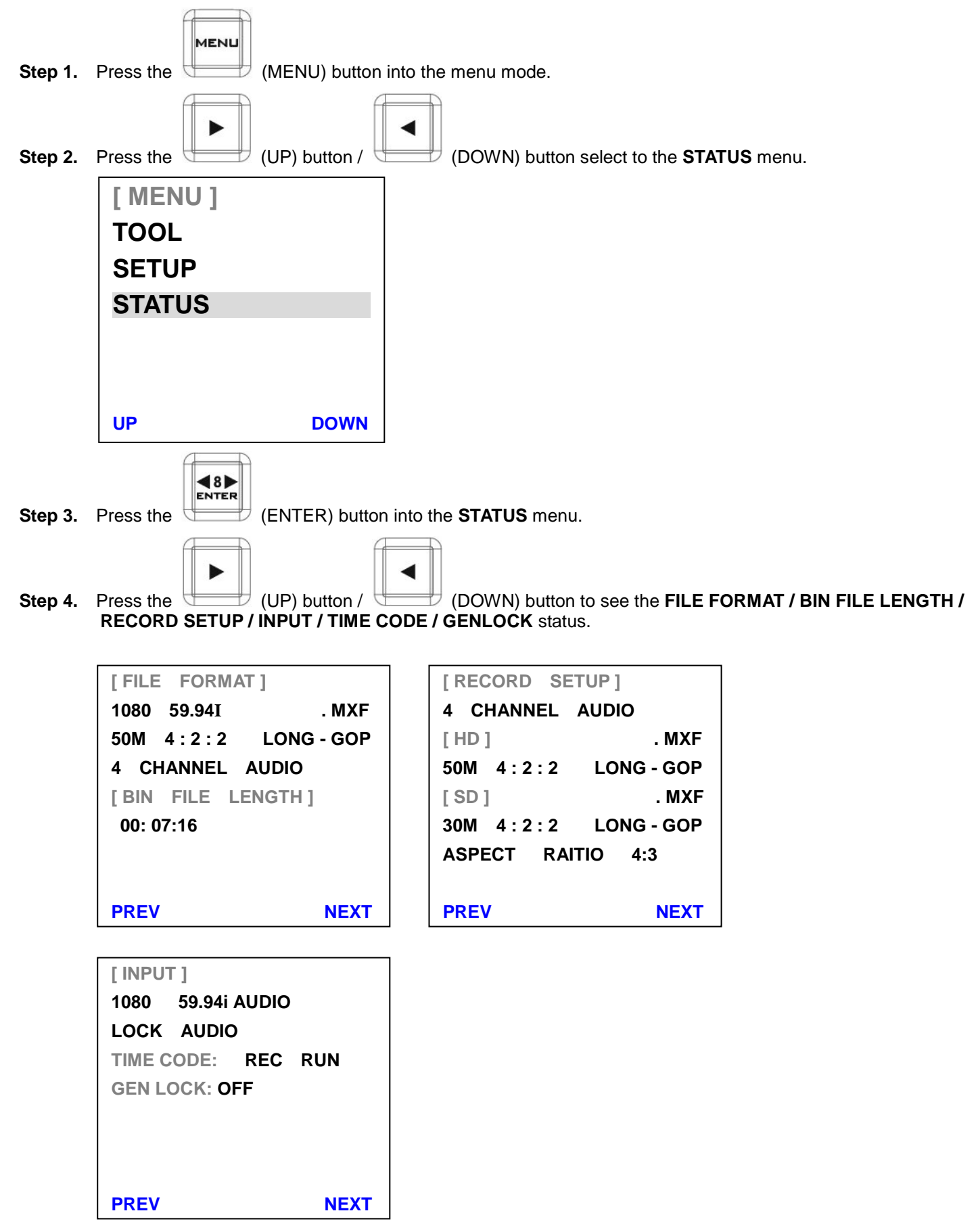

### <span id="page-32-0"></span>**Assemble 2.5" HDD in Removable Rack**

**Step 1. Put the 2.5" HDD into the rack.**

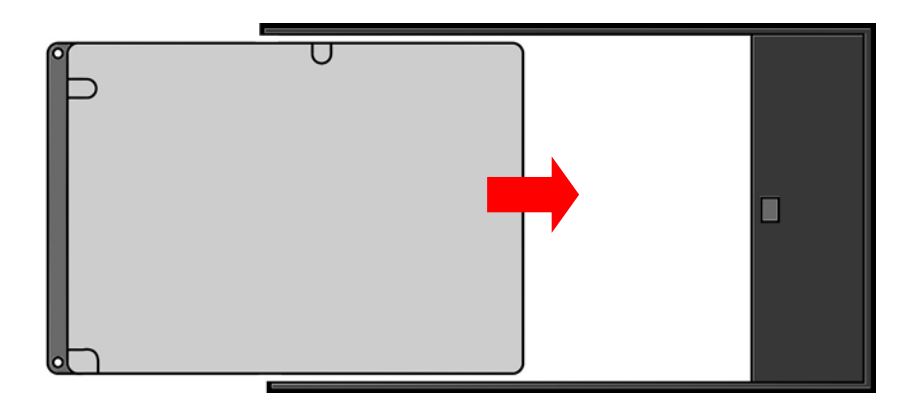

**Step 2. Assemble four screws to fasten 2.5" HDD on the rack.**

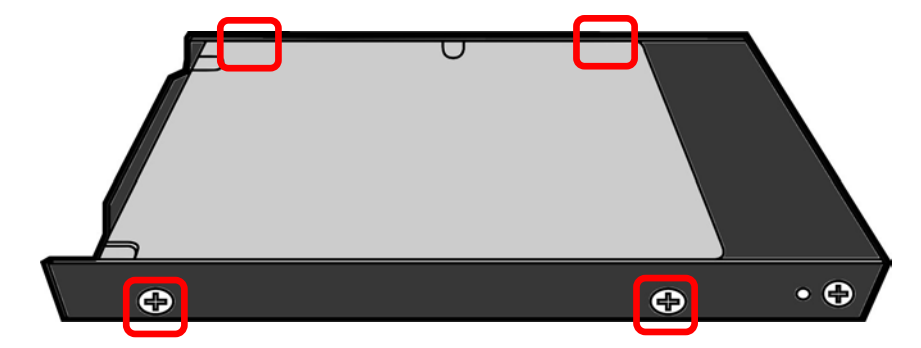

**Step 3. Push the button to Left side and then push the rack into HRS-30.**

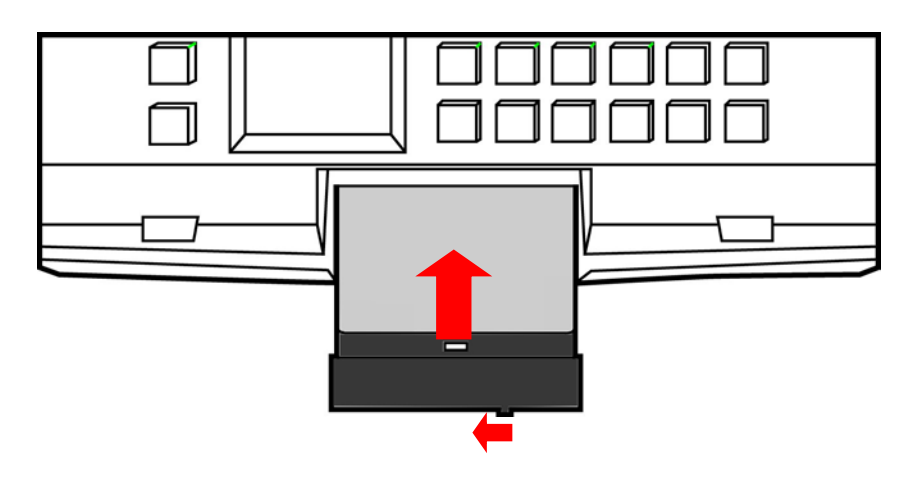

**Step 4. Push the button to right side, for lock the rack.**

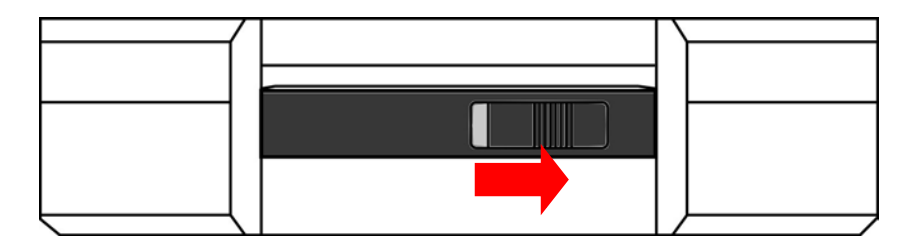

### <span id="page-33-0"></span>**Connecting the 2.5''HDD to PC**

The HDD drive caddy can be pull out and connected to a PC or MAC with the supplied USB cable.

- **Step 1.** First turn off the HRS-30.
- **Step 2.** Turn the drive caddy lock lever to the right to unlock the HDD drive caddy. Pull out the HDD drive caddy.

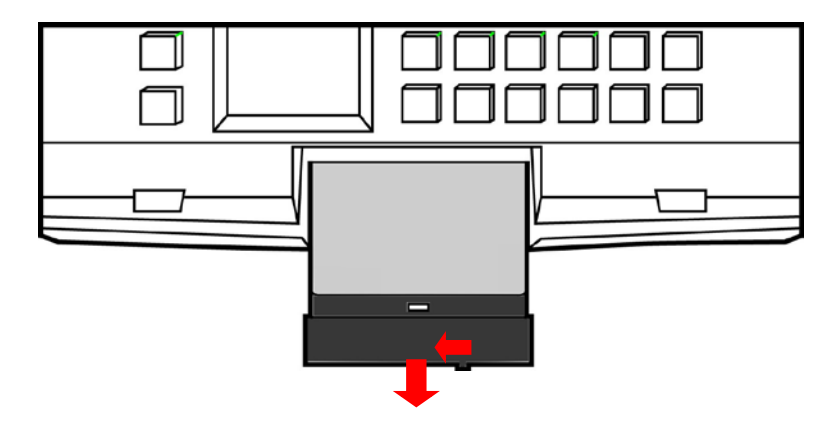

**Step 3.** The HDD drive caddy is fitted with a SATA connector on its rear; this can provide power to the HDD, as well as allow the exchange of data.

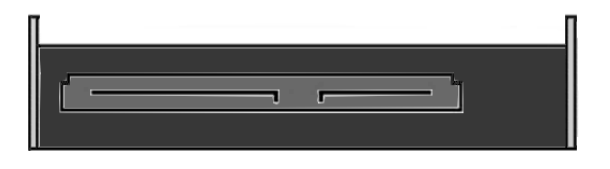

**Step 4.** Connect the supplied SATA-USB cable to the HDD drive caddy, and connect the double lead to your PC or Laptop. Please connect two USB to the computer.

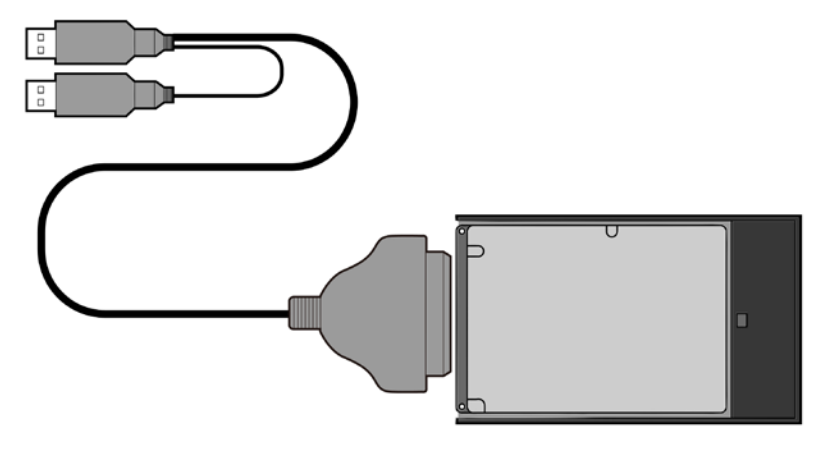

**Step 5.** When connected to a PC a new Local Disk should appear, and the files are available to drag and drop or access directly.

### **The HRS-30 system files type:**

- 1. One BIN =  $99$  CLIP (max).
- 2. HRS-30 REC over 10 hours will add one CLIP.
- 3. When you pause / stop REC or REC error, the HRS-30 system will add one CLIP.

### <span id="page-34-0"></span>**Connecting the 2.5''HDD to MAC**

**Step 1.** Connect the supplied SATA-USB cable to the HDD drive caddy, and connect the double lead to your MAC. Please connect two USB to your MAC.

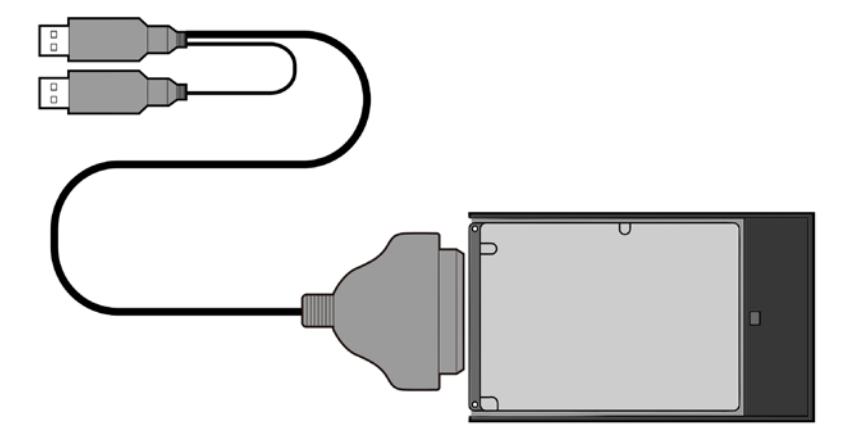

**Step 2.** A Datavideo drive will appear on the desktop.

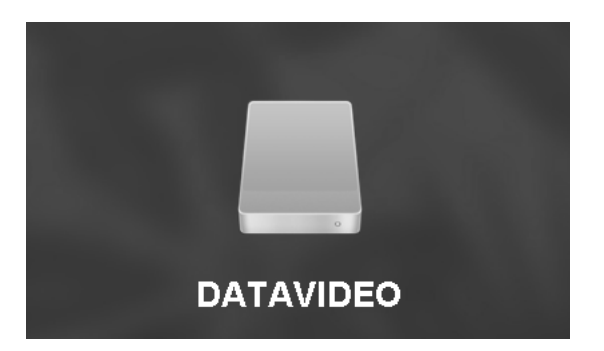

Step 3. If you access the drive you will see the files are available for copying across to a local drive, or direct access.

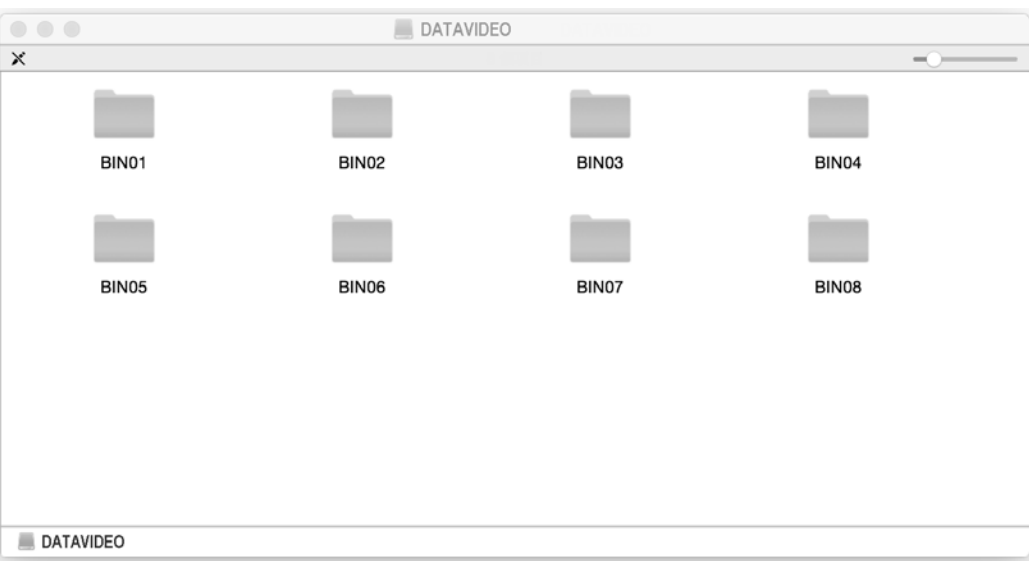

### <span id="page-35-0"></span>**Q & A**

- **Q 1:** What causes the HRS-30 to show "**CLOSE TO FULL"** on the 2'' LCD Display Panel?
- **Ans:** When HRS-30 HDD recordable time is less than **5 minutes**, the HRS-30 will show "**CLOSE TO FULL**" on Recorder Monitor.
- **Q 2:** While the HRS-30 is recording, what sudden power loss cause?
- **Ans:** HRS-30 will lose the last 6 seconds of recorded data on the HDD.
- **Q 3:** Why "**LONG GOP**" option is not available?
- **Ans:** You need to enter the SETUP page, select **TIME LAPSE** option and disable this function; please see page 22 for more details.
- **Q 4:** Why play or record cannot be stopped?
- **Ans:** You need to enter the SETUP page, select **LONG TIME STOP** option and disable this function; please see page 27 for more details.
- **Q 5:** What causes the HRS-30 to show "**UNLOCK AUDIO**" on the 2'' LCD Display Panel?
- **Ans:** Please check the connection of SDI input source and make sure the signal is normal.
- **Q 6:** Why buttons on the recorder panel are not operational when HRS-30 **REMOTE CONTROL** function is enabled?
- **Ans: REMOTE CONTROL** function and **Recorder Operation** buttons cannot be enabled at the same time.
- **Q 7:** What causes the HRS-30 to show "**WRONG MEDIA**" on the 2'' LCD Display Panel?
- **Ans:** 1. If HDD drive is used for the first time, HRS-30 will show "**WRONG MEDIA**" on the 2'' LCD Display Panel for remind you to format HDD, so please format the HDD.
	- 2. If you taken a HDD from HRS-30 and inserted to another HRS-30, HRS-30 will show "WRONG MEDIA" on the 2'' LCD Display Panel for remind you to format HDD, so please format the HDD.
- **Q 8:** What causes the HRS-30 to show "**FMT MISMATCH**" on the 2'' LCD Display Panel?
- **Ans: To record** different **CLIPs** in the same **BIN** folder, the files must be set to the same format (video source format, bit rate setting, audio channel setting and etc).
- **Q 9:** What causes the SD-SDI no time code output?
- **Ans:** HRS-30 not supports SD-SDI time code to output.

### <span id="page-36-0"></span>**HRS-30 Error Codes**

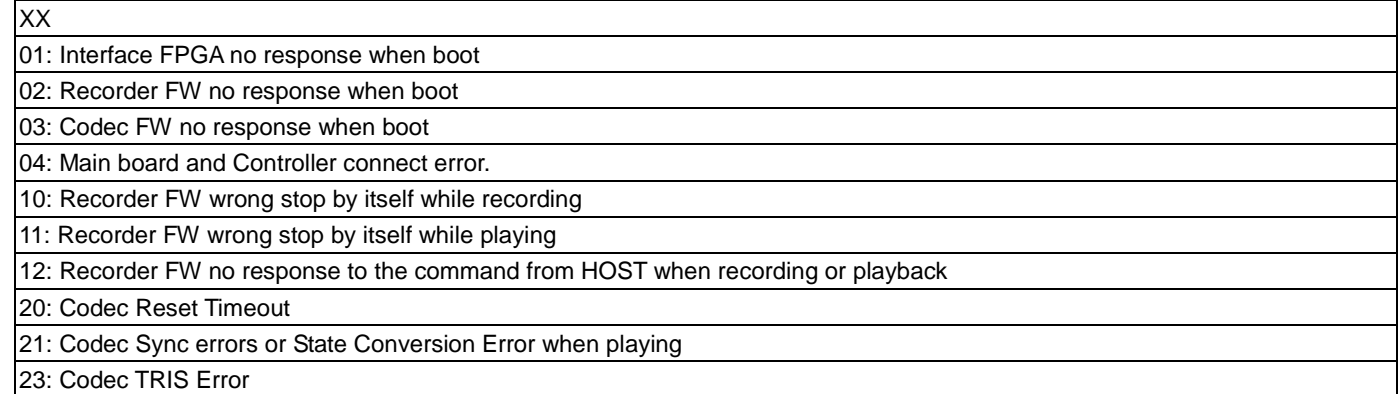

YY

78: ATA command FLUSH\_CACHE timeout

7A: ATA command SETUP\_DMA\_MODE timeout

7C: receive status error after sending ATA command, then retry sending ATA command 3 times and still receive status error

7F: DISK keep busy more than 3 seconds after sending ATA command

8E: CLIP code errors found during the initial recording (not within the range of 1-99)

8F: BIN code errors found during the initial recording (not within the range of 1-99)

C3: At the beginning of recording, there is an error when reading the file system data

C6: Recorder FPGA no returns continuing 3 seconds while recording

C7: Frame Table Overflow when recording

CB: Memory is incorrectly overwritten

BF: RECORDER FPGA stop on their own when playing

BB: RECORDER FW hard disk data read errors when playing

### <span id="page-37-0"></span>**HRS-30 RS-232 Control Command**

### 1. **Interface Overview**

- Standard transmission rate on the interface bus is 38400 bits per seconds (bps)
- 1 Start bit + 8 Data bits + 1 Parity bit + 1 Stop bit. Odd Parity

### 2. **Command Table**

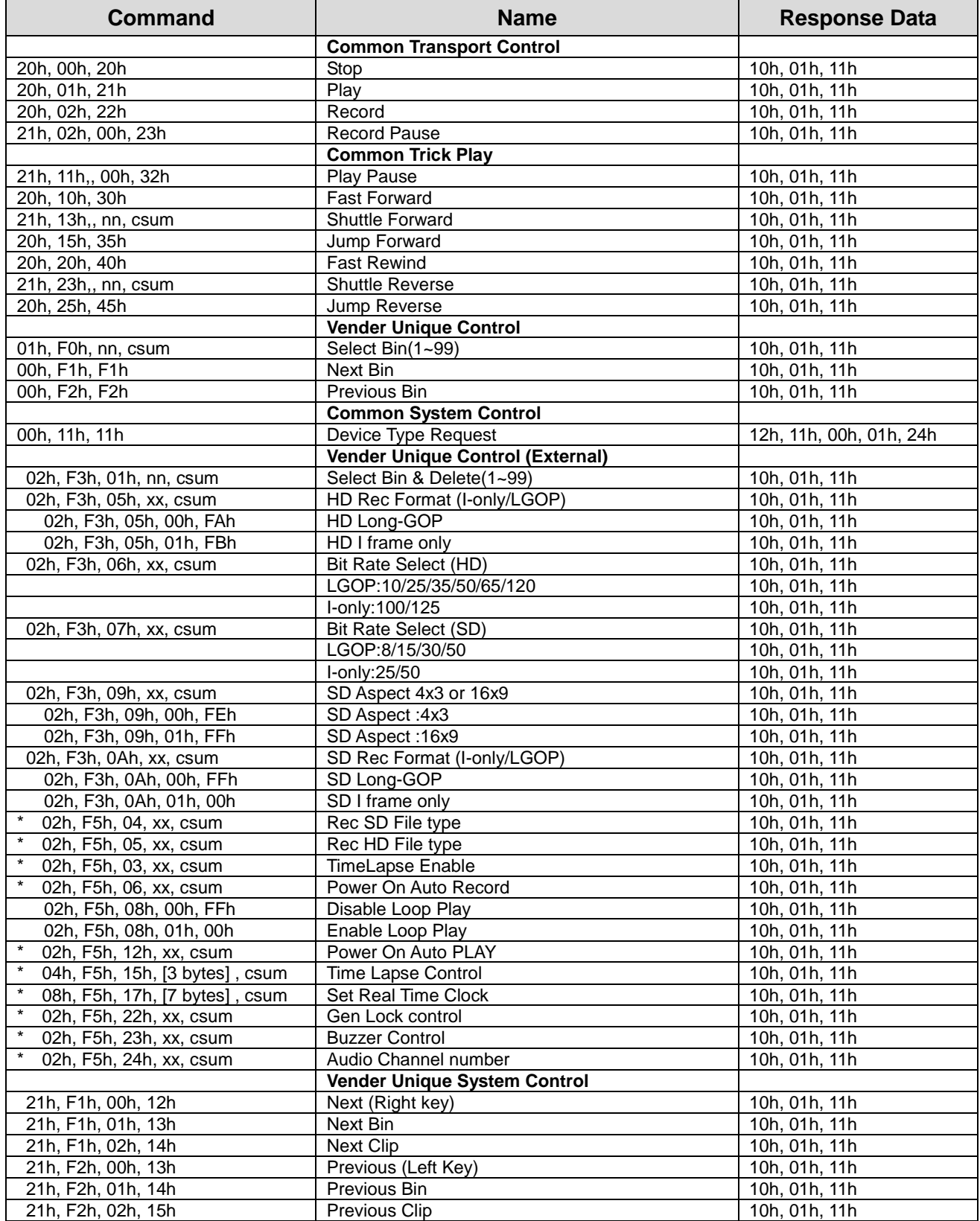

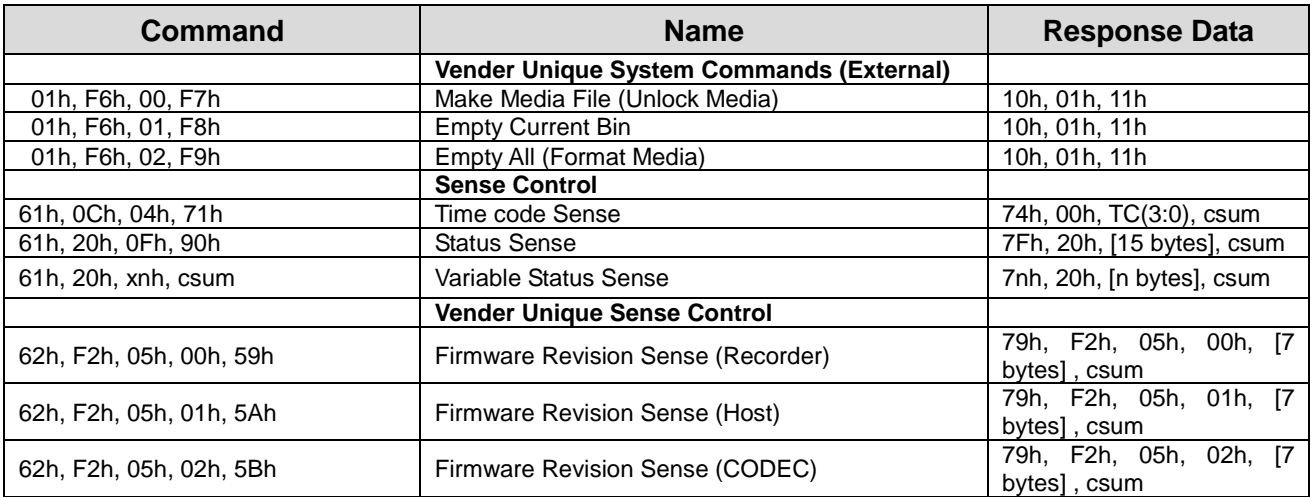

### **04h, F5h, 15h, [3 bytes] : Time Lapse Control**

**04 F5 15 Frame Sec[1] Sec[0] csum**

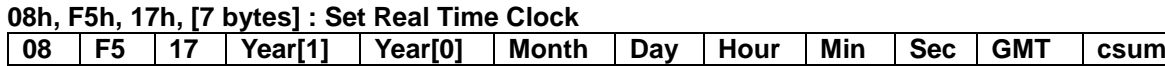

### 3. **Return Data**

# **10h 01h : ACK**

**10h 01h csum**

When a command from the CONTROLLER is received normally, the DEVICE returns this command as acknowledgment

#### **11h 12h : NAK**

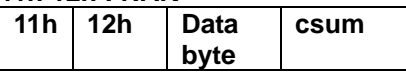

When a communication error is detected or an undefined COMMAND is received, the DEVICE returns this command as not-acknowledgment. Bit-7 to Bit-0 of Data byte will be set in accordance with the contents.

[Data byte]

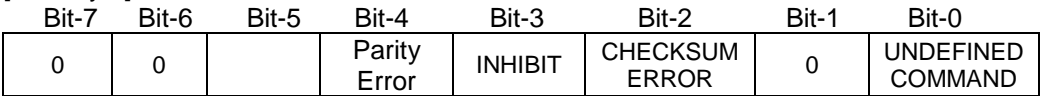

#### **12h 11h : DEVICE TYTPE**

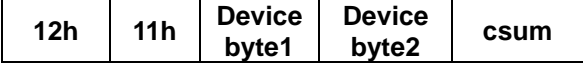

The"00h, 11h, 11h : DEVICE TYPE REQUEST" command is used for asking the specifications of the HRS-30 used as DEVICE. When the DEVICE receives this command, it attaches 2-bytes specification data to "12h 11h : DEVICE TYPE" and sends the information to the CONTROLLER.

HRS-30: 12h , 11h, 00h, 01h, csum,

### 4. **Trick Play**

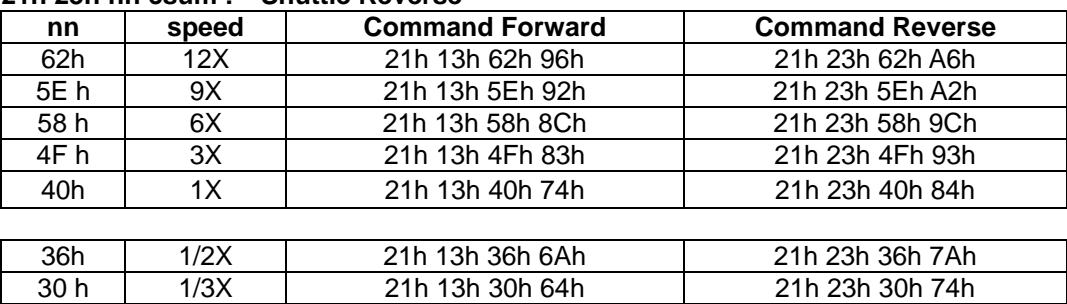

27h 1/6X 21h 13h 27h 5Bh 21h 23h 27h 6Bh

1Dh | 1/12X | 21h 13h 1Dh 51h | 21h 23h 1Dh 51h

21h 13h 21h 55h 21h 21h 23h 21h 65h

#### **21h 13h nn csum : Shuttle Forward 21h 23h nn csum :**

**Note: 1/2X is for I-frame only.**

### 5. **Vender Unique System Control**

**21h, F1h, 02h, 14h : Next Clip 21h, F2h, 02h, 15h : Previous Clip Note: Only can do clip-change at play-pause**

### 6. **Firmware Revision Sense Data[7bytes]**

**Firmware Revision Sense (Recorder)** Byte[0]: ROM Byte [1]: FW Major Byte [2]: FW Minor Byte [3]: File System Byte [4]: FPGA Byte [5]: RBF Byte [6]: ESP

#### **Firmware Revision Sense (Host)**

Byte [0]: FW Major Byte [1]: FW Minor Byte [2]: Control CMD Major Byte [3]: Control CMD Minor Byte [4]: Bootloader Minor Byte [5]: 0x00 Byte [6]: 0x00

#### **Firmware Revision Sense (Codec)**

Byte [0]: Codec Bootloader Major Byte [1]: Codec Bootloader Minor Byte [2]: Codec Host Major Byte [3]: Codec Host Minor Byte [4]: Codec Major Byte [5]: Codec Minor Byte [6]: 0x00

### 7. **Variable Status Sense**

61h, 20 h, xnh, csum

The return-byte is variable for Status Sense.

The 3rd byte of command:

MSD (Bit7~4, x): Indicates the initial byte index of the to be returned.

LSD (Bit3~0, n): Indicates the number of data bytes to be returned.

### 8. **Status Sense Control Command Response Bytes**

Mode Status: 0=Play Mode

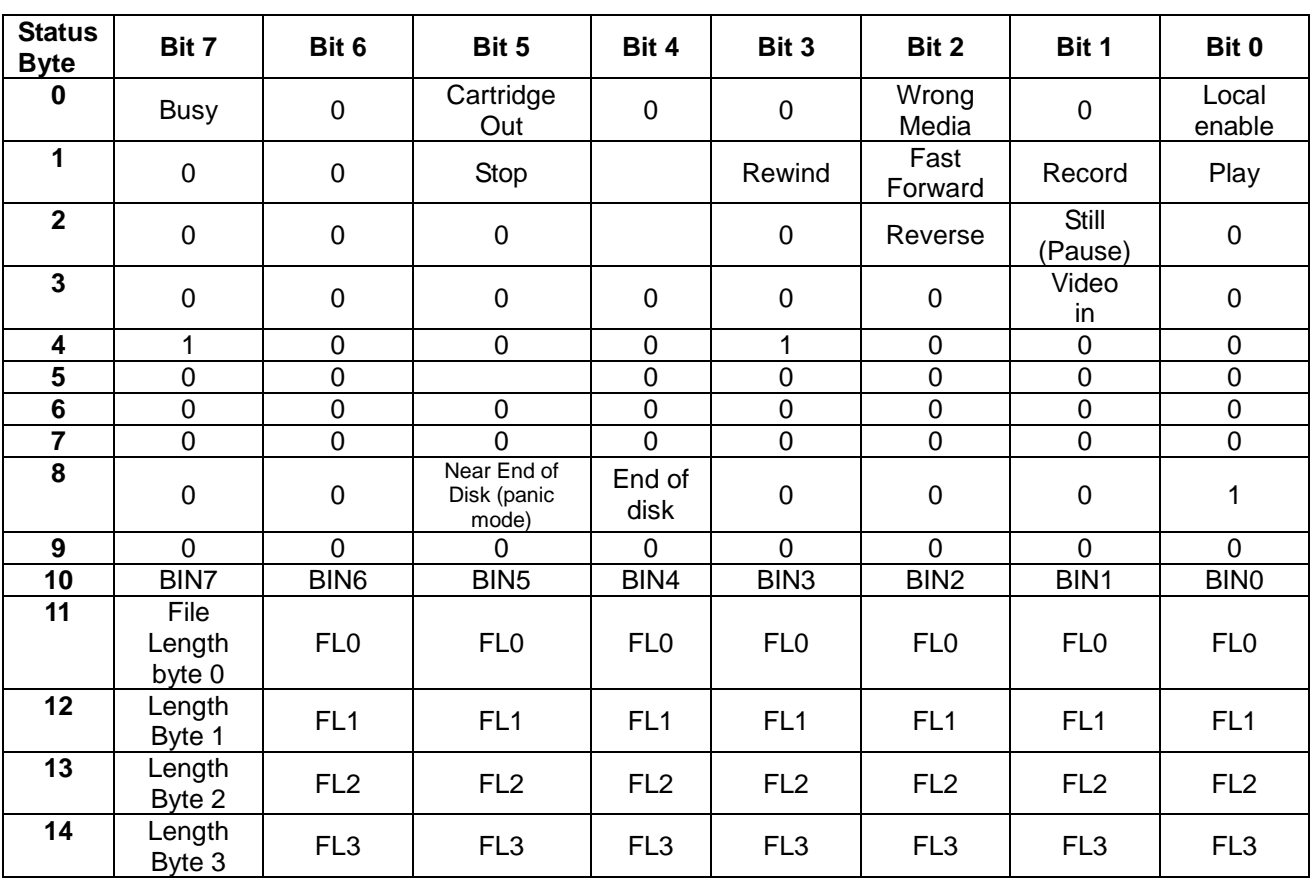

### <span id="page-41-0"></span>**Example HRS-30 Set Up**

**Type A:**

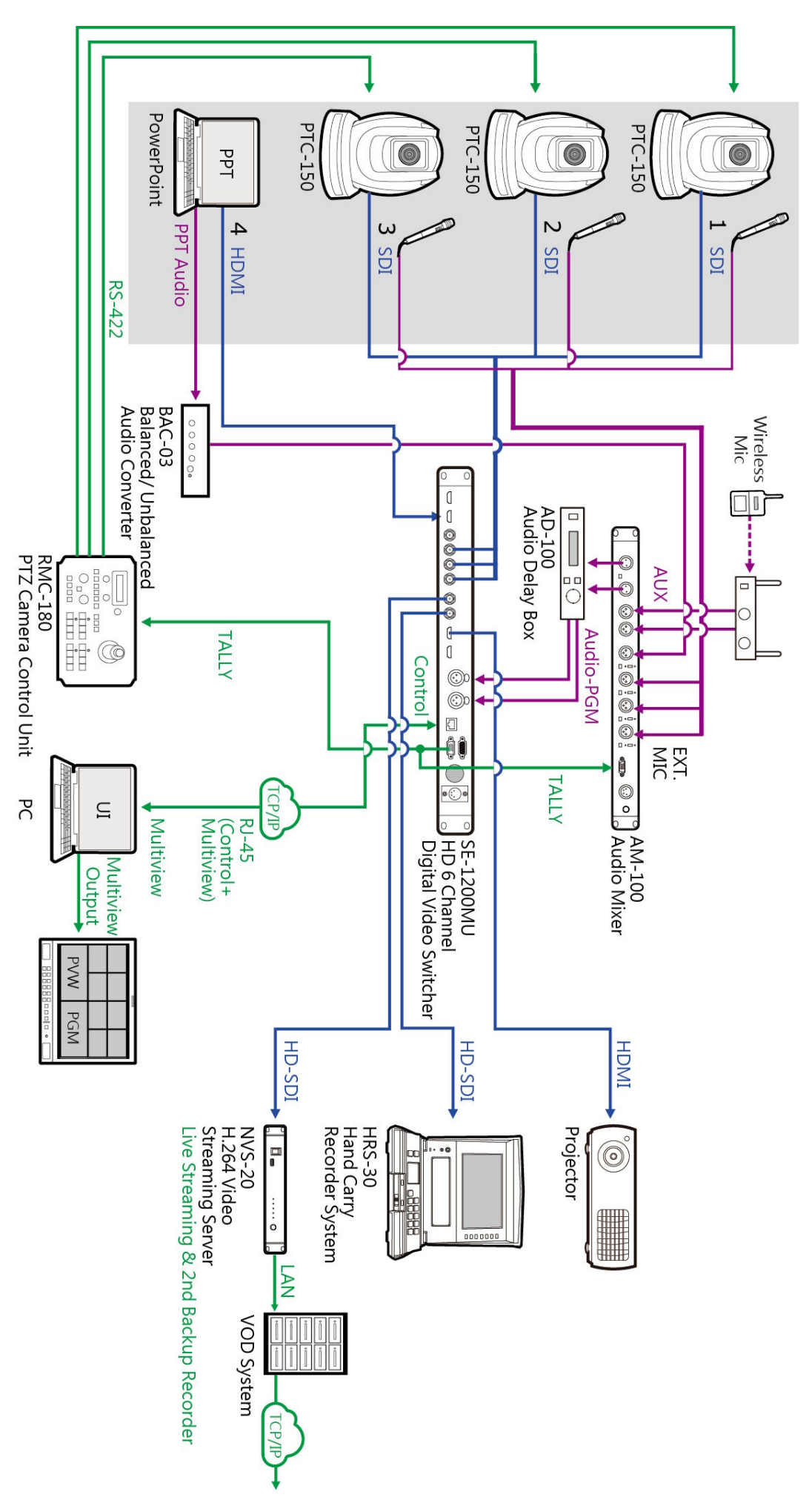

**Type B:**

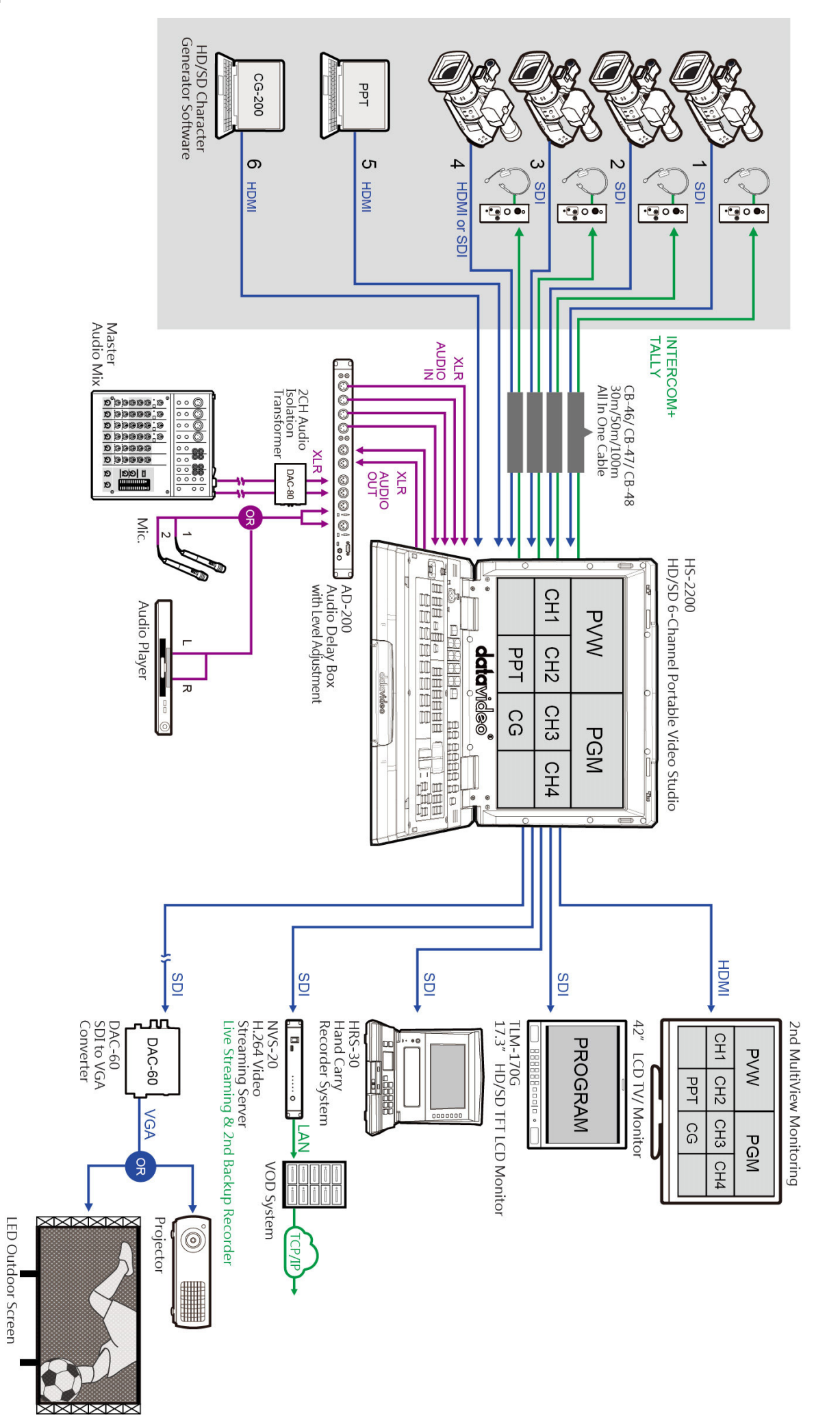

### <span id="page-43-0"></span>**RJ-45 Pin Define**

This pin define is use for RJ-45 connect to RS-232 connector.

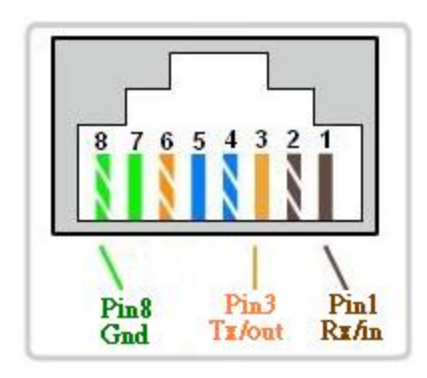

### <span id="page-43-1"></span>**Dimensions**

All measurements in millimetres (mm).

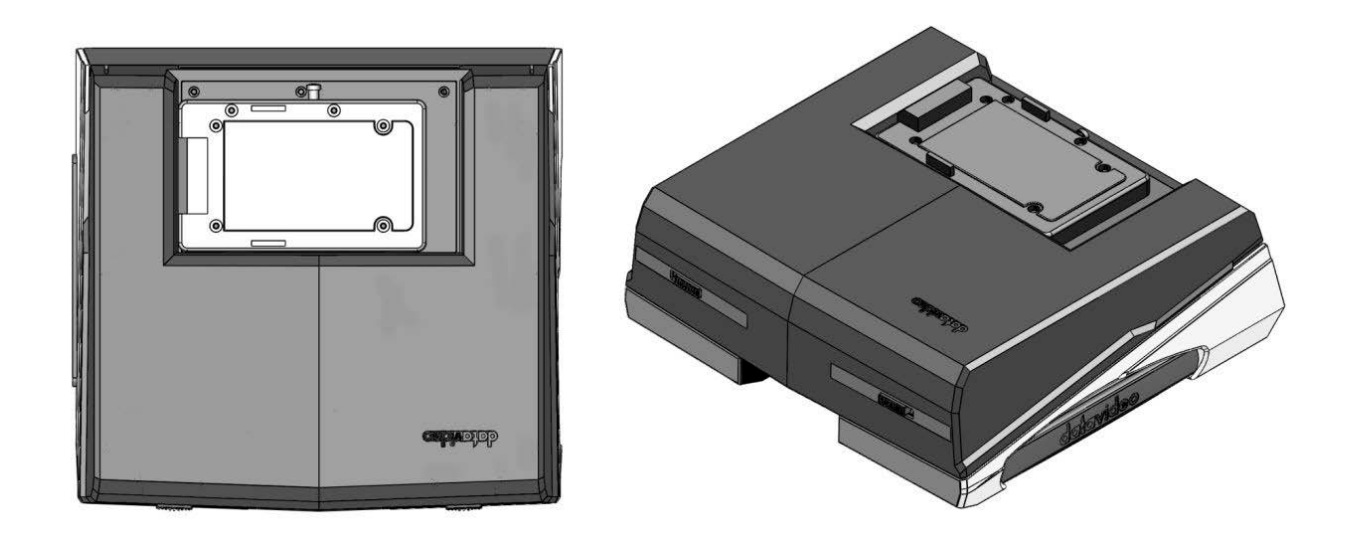

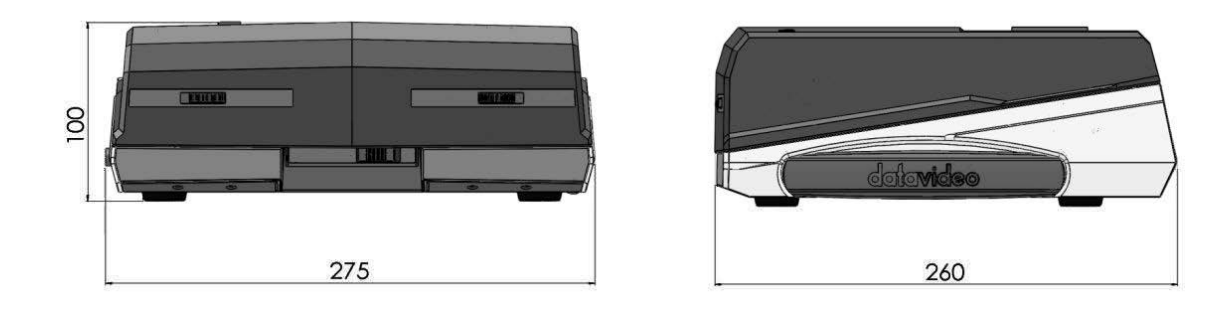

## <span id="page-44-0"></span>**Specifications**

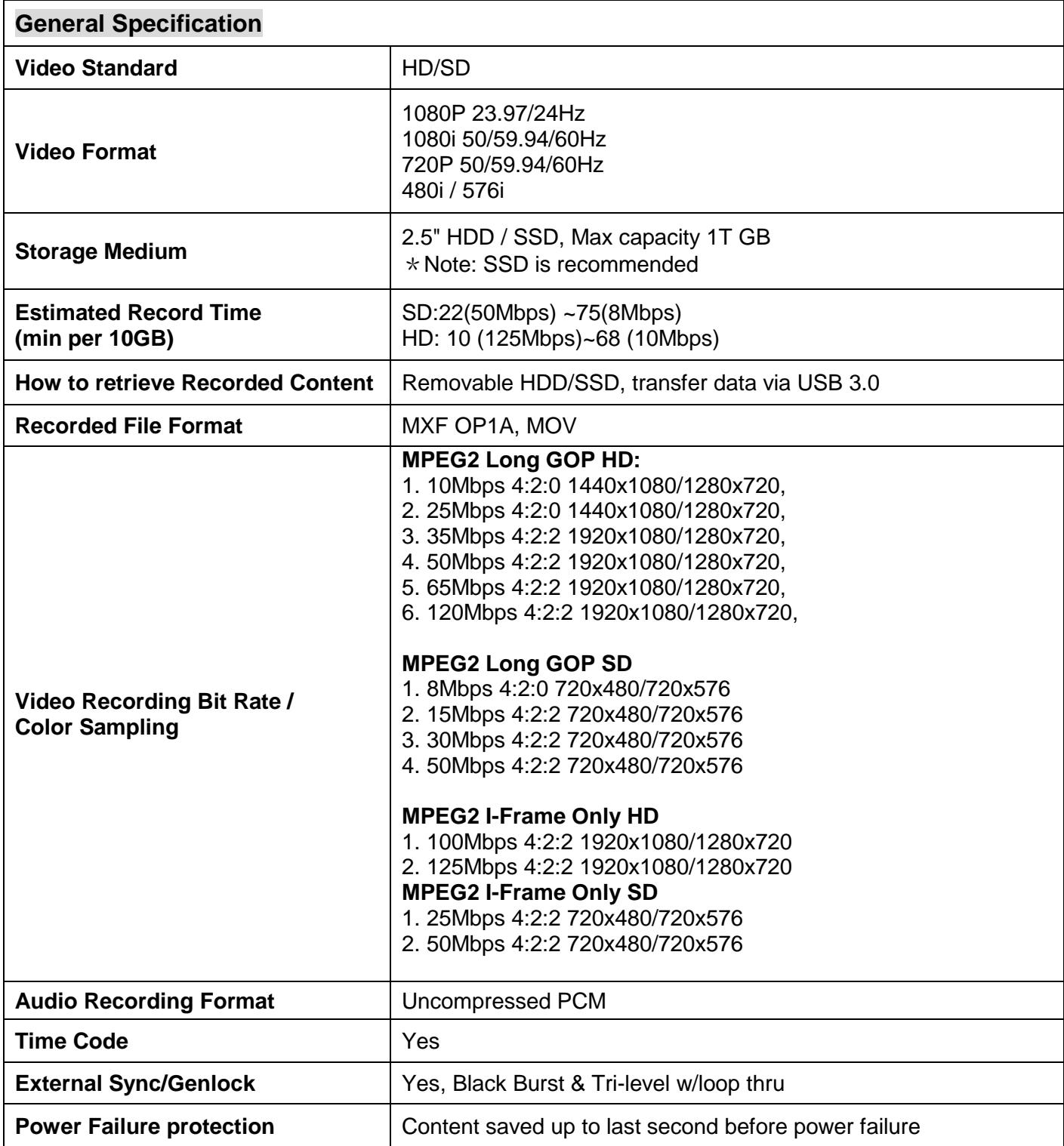

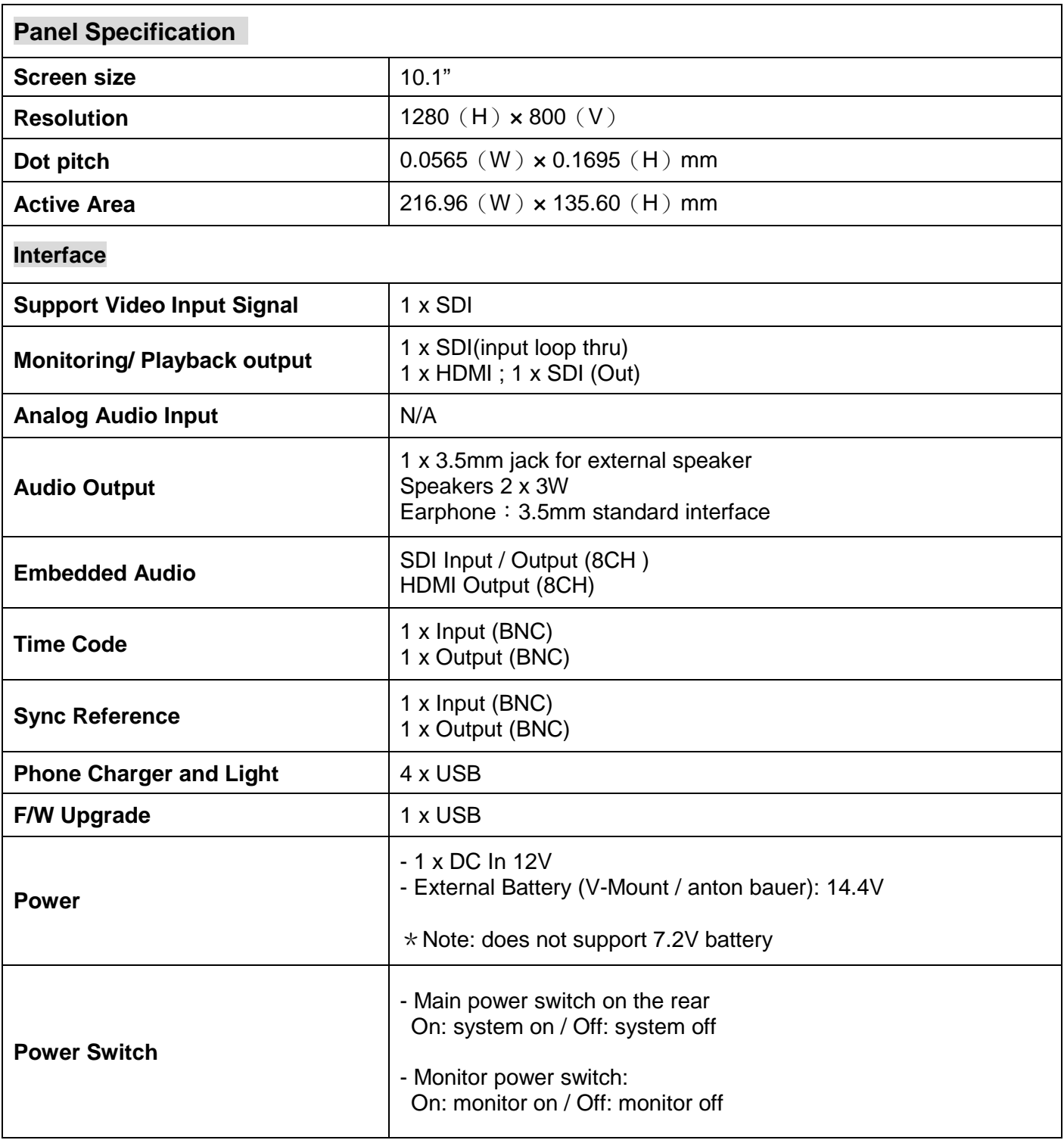

# **Notes**

# **Notes**

# **Notes**

# **Service & Support**

to assist you to set up and operate your system. Contact your local office for specific sup-<br>please visit www.datavideo.com to access our FAQ section. It is our goal to make owning and using Datavideo products a satisfying experience. Our support staff is available to assist you to set up and operate your system. Contact your local office for specific support requests. Plus,

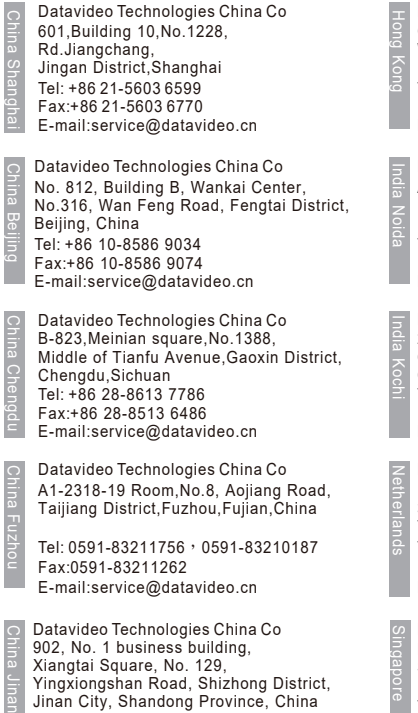

Jinan City, Shandong Province, China Tel: +86 531-8607 8813 E-mail:service@datavideo.cn

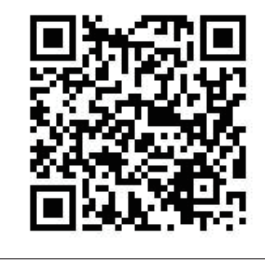

Datavideo Hong Kong Ltd G/F.,26 Cross Lane Wanchai, Hong Kong

Tel: +852-2833-1981 Fax:+852-2833-9916 E-mail:info@datavideo.com.hk

Datavideo India Noida A-132, Sec-63,Noida-201307, India

Fax:+91-0120-2427338 Tel: +91-0120-2427337 E-mail: sales@datavideo.in

E-mail: sales@datavideo.in E-mail:sales@datavideo.com Datavideo India Kochi Tel: +91 4844-025336 Fax:+91 4844-047696 2nd Floor- North Wing, Govardhan Building, Opp. NCC Group Headquaters, Chittoor Road, Cochin- 682035

Datavideo Technologies Europe BV Floridadreef 106 3565 AM Utrecht, The Netherlands Tel: +31-30-261-96-56 Fax:+31-30-261-96-57 E-mail:info@datavideo.nl

Datavideo Visual Technology(S) Pte Ltd No. 178 Paya Lebar Road #06-07 Singapore 409030

Tel: +65-6749 6866 Fax:+65-6749 3266 E-mail:info@datavideovirtualset.com Datavideo Technologies (S) PTE Ltd No. 178 Paya Lebar Road #06-03 Singapore 409030

Tel: +65-6749 6866 Fax:+65-6749 3266 E-mail:sales@datavideo.sg

Singapore

Taiwan

United States

France

Datavideo Technologies Co. Ltd 10F. No. 176, Jian 1st Rd.,Chung Ho District, New Taipei City 235, Taiwan

Tel: +886-2-8227-2888 Fax:+886-2-8227-2777 E-mail:service@datavideo.com.tw

Tel: +1-562-696 2324 Fax:+1-562-698 6930 Datavideo Corporation 7048 Elmer Avenue. Whittier, CA 90602, U.S.A.

Datavideo UK Limited Brookfield House, Brookfield Industrial Estate, Peakdale Road, Glossop, Derbyshire, SK13 6LQ Tel: +44-1457 851 000 Fax:+44-1457 850 964 E-mail:sales@datavideo.co.uk United Kingdom

Datavideo France s.a.r.l. Cité Descartes 1, rue Albert Einstein Champs sur Marne 774477 – Marne la Vallée cedex 2 Tel: +33-1-60370246 Fax:+33-1-60376732 E-mail:info@datavideo.fr

Please visit our website for latest manual update. www.datavideo.com/product/HRS-30

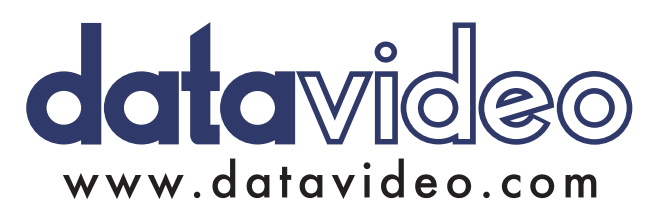